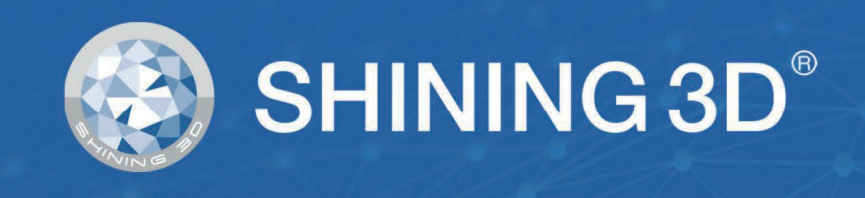

# **Transcan C** ユーザーマニュアル

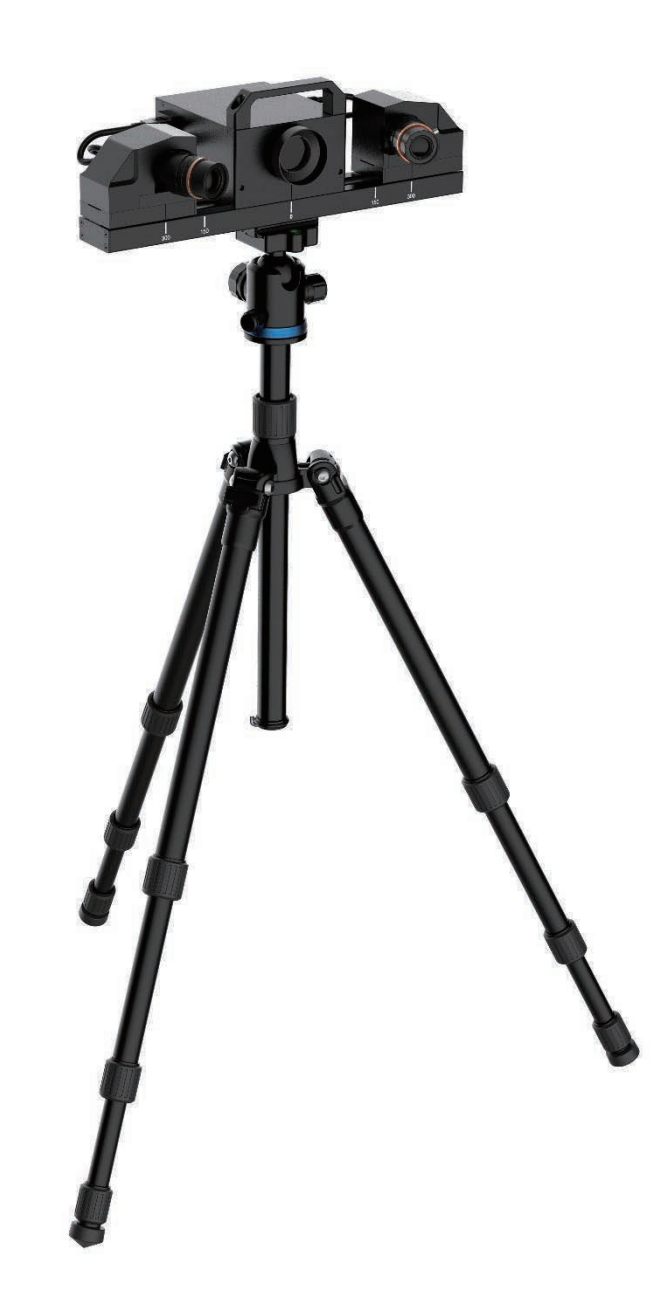

Ver\_1.5.10

# 目次

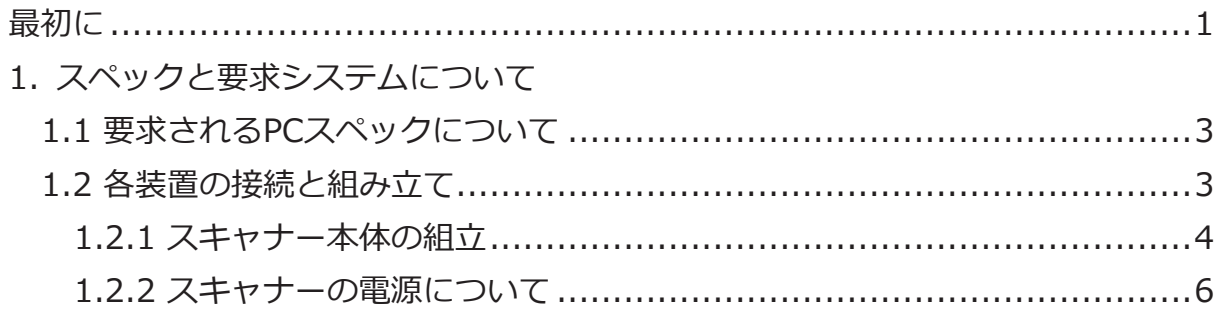

### 2.ソフトウェア

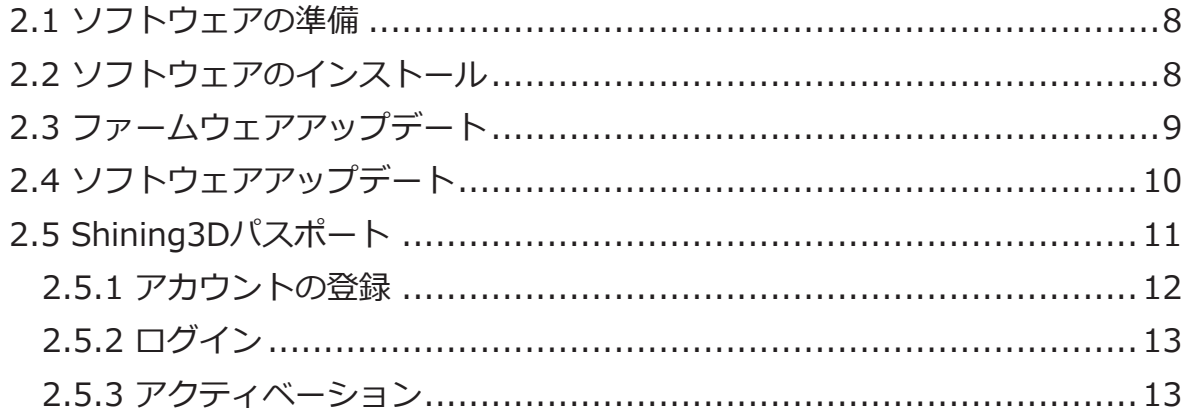

### 3. 操作画面と各種設定

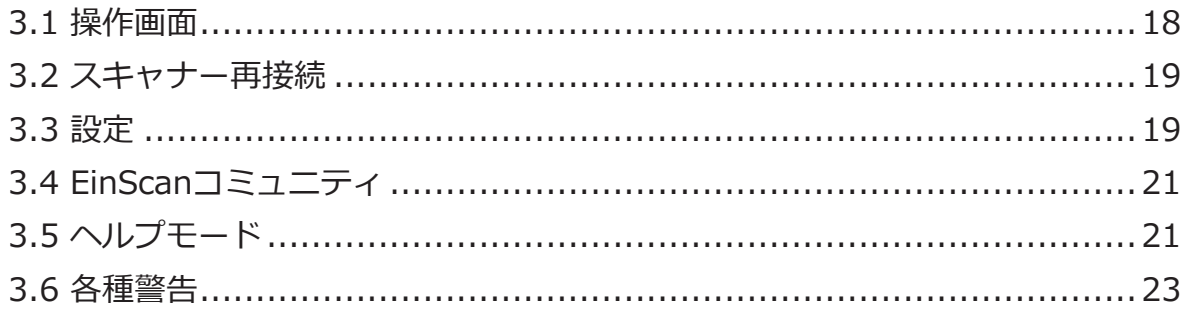

### 4. 焦点距離の設定

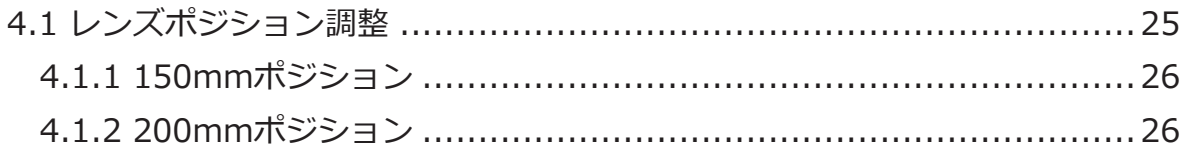

### 5. キャリブレーション

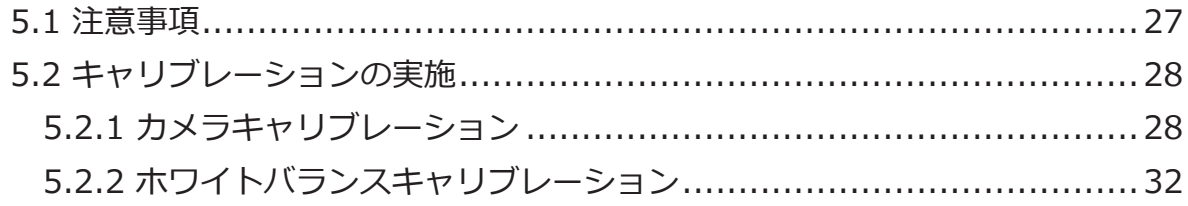

### 6. スキャニングの前準備

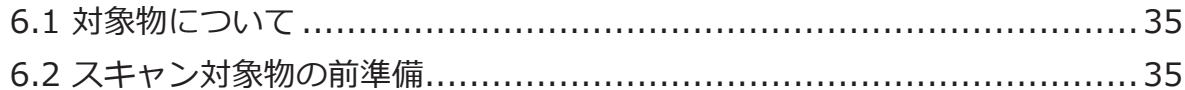

### 7. スキャン

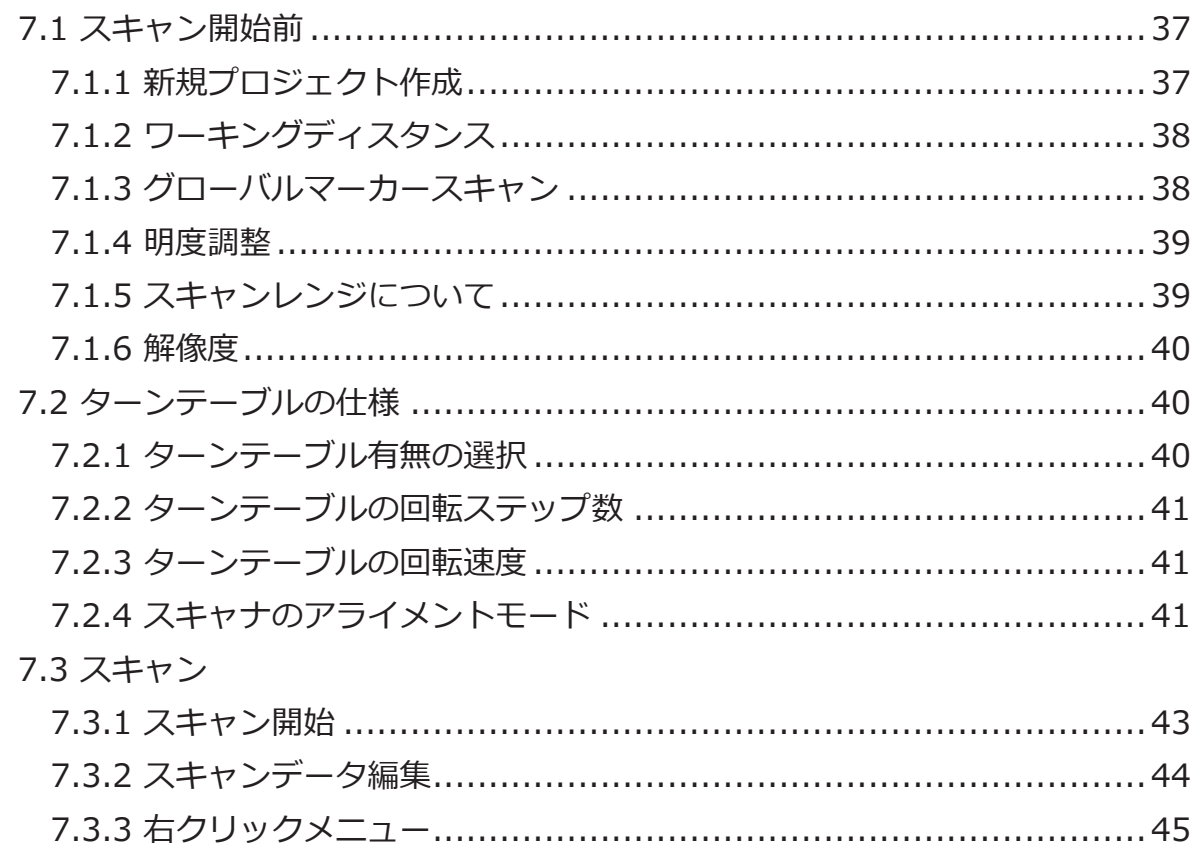

#### 8. プロジェクトグループ

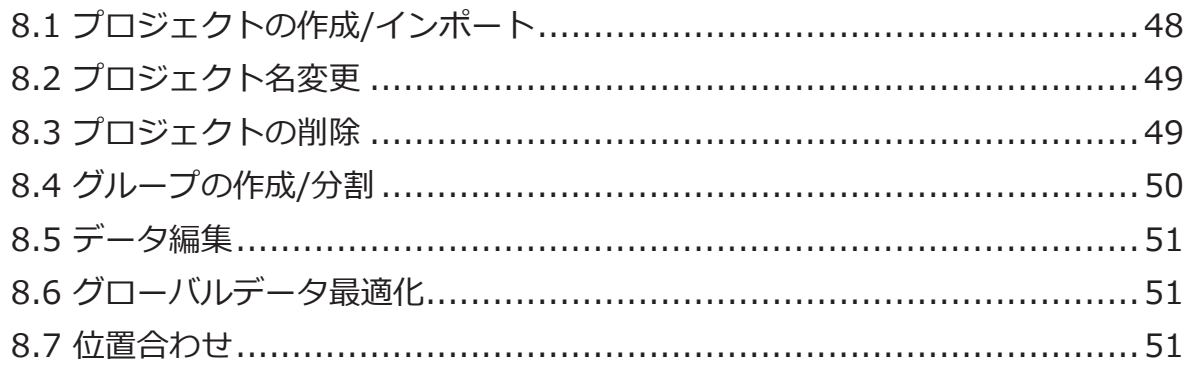

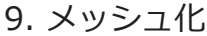

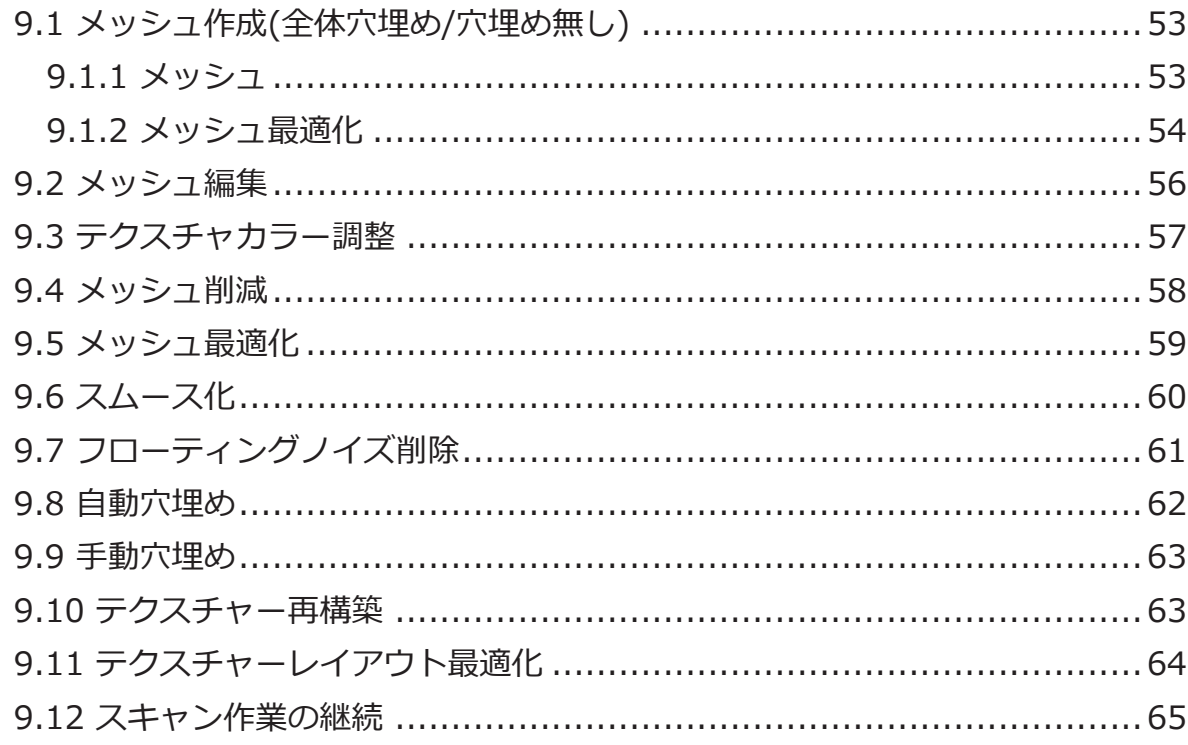

### 10.データ保存

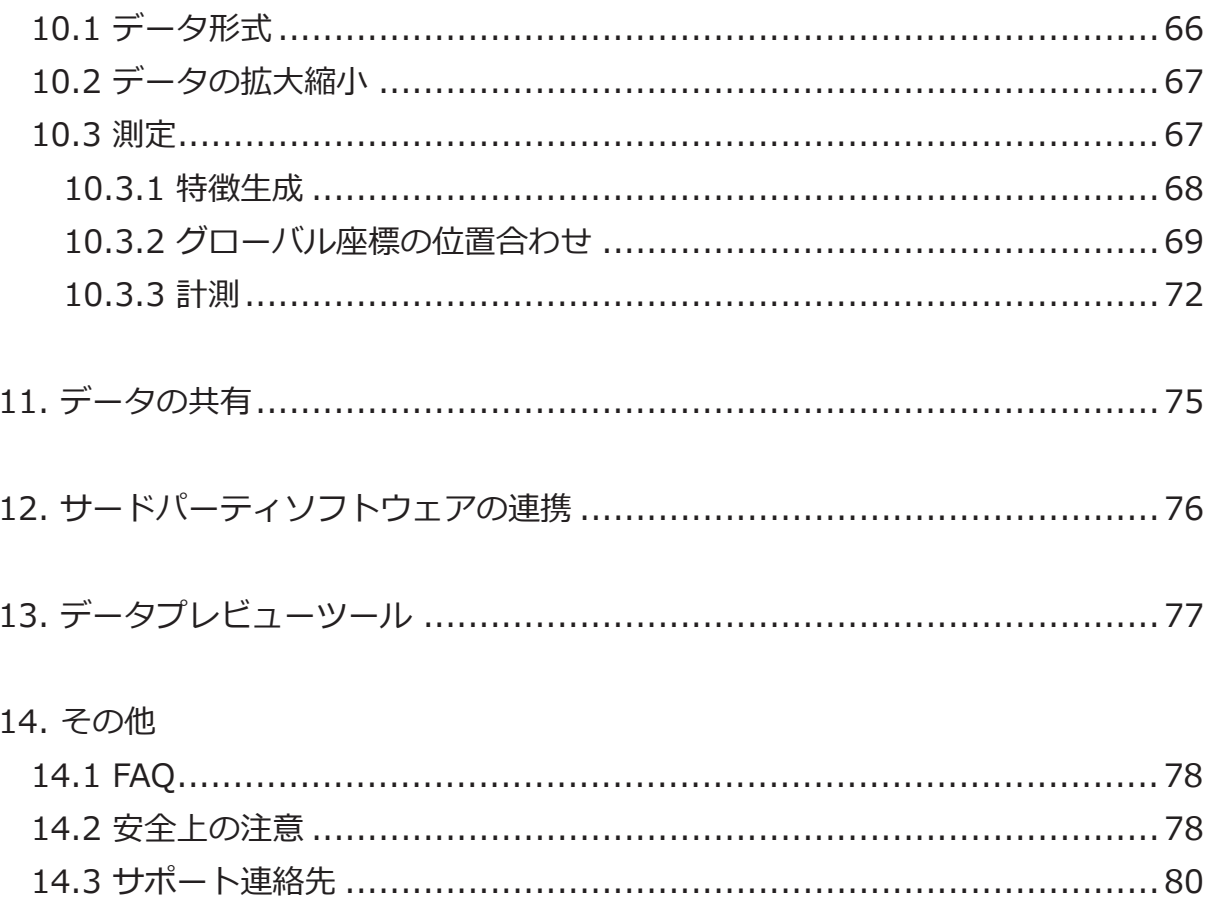

# 最初に

#### 本ユーザーマニュアルについて

ユーザーマニュアル (以下「本書」) は、TranscanC (以下「デバイス」) および EXScan C ソフトウェア (以下「EXScan」) の機能、インストール、使用法およびメン テナンスを紹介します。

安全上の指示

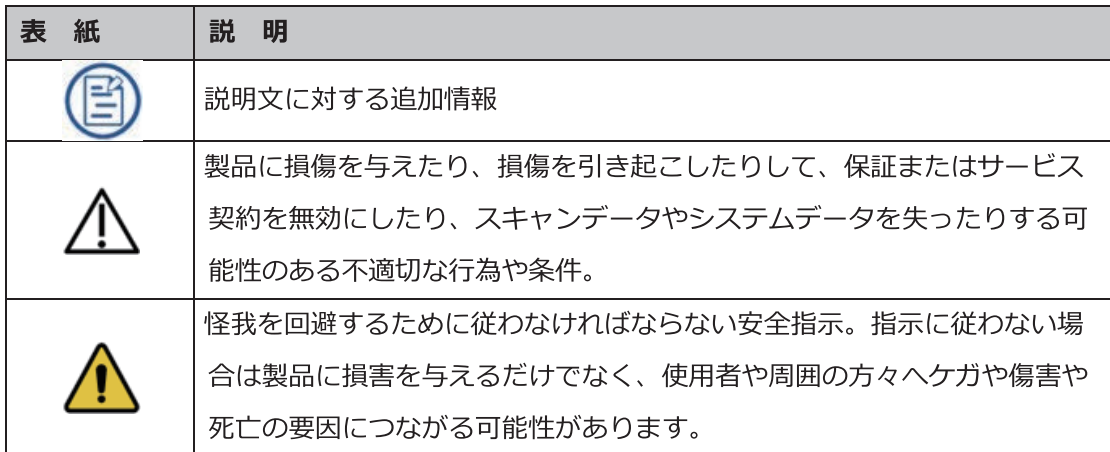

#### 本書の権利関係について

このマニュアルは、あなたの安全、合法的な権利と責任に関連しています。製品をインスト ールして使用する前に、以下の説明文を熟読してください。

- Shining3DTech と 日本3Dプリンター株式会社 (以下「当社」)は、本書の知的財産権を 所有しています。本書のいかなる部分も、当社への書面による事前の同意・通告なしに、い かなる形またはいかなる手段によっても複製、送信、配布、適合、編纂、翻訳を行うことを 禁止します。
- 本書は、当社が提供するデバイス、ソフトウェア、またはその他の製品を含む製品のインス トール、運用、および保守に関する重要なガイダンスです。本書は、製品の品質保証として 機能しません。しかし、内容の正確性を確保するために本書作成にあらゆる努力を行ってい

ます。当社は、その中で起こりうるエラーや漏出を解釈し、修正する権利を留保します。本 書の内容は予告なく変更されることがあります。

- 本書の画像と図は、利便性を提供するために提示されています。いずれかが実際の製品と矛 盾している場合は、実際の製品が優先されます。
- 関連製品を使用する前に本書を熟読してください。3D デバイスを取り扱ったことのある 経験者や技術者に製品の操作をすることをお勧めします。当社は過失・環境要因・不適切な メンテナンスや不適切な使用、その他品質上の問題により生じた損害および損失に対して責 任を負いません。
- 本書および関連製品に起因する紛争は、日本の法律に準拠するものとします。

本書の内容について曖昧な点や提案がある場合や質問などは、本書最終頁に記載されている サポート宛にお気軽にお問い合わせください。

# 1 スペックと要求システムについて

# 1.1 要求される PC スペックについて

このスキャナーは、PCのスペックを上げることで操作性が向上します。

PC 構成の重要な注意点の 1 つはグラフィック カードです。Nvidia の特定の機能がスキ ャンに必要であるため、Nvidia 製のグラフィックカードである必要があります。 なかでも 現行の RTX シリーズを要求します。一部の Quadro 系グラフィックカードでも動作します が、良いスキャン結果を得るためには GTX シリーズ以上、できれば RTX シリーズを推奨し ます。

Note: $\circledB$ 

スキャンの失敗を防ぐため、ソフトウェア使用中は省電力モードを OFF にしてください。

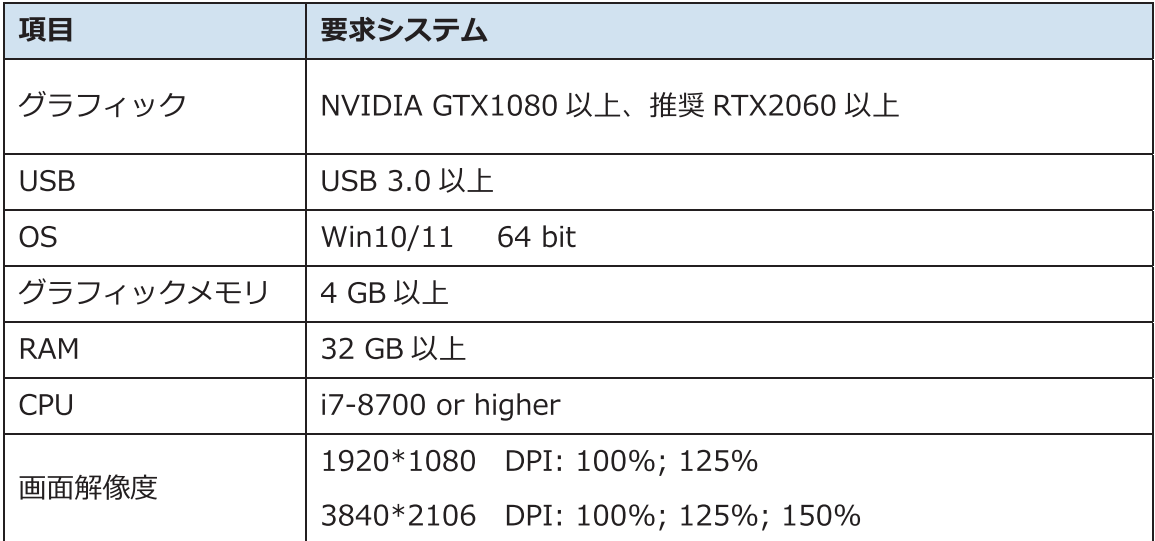

# 1.2 各装置の接続と組み立て

スキャンを開始する前に、スキャナーを箱から取り出して全てのアイテムが揃っているか確 認してからセットアップします。別添のクイックガイドも参照ください。

### 1.2.1 スキャナー本体の組立

まず最初に三脚を組み立てます。正確な位置は後で決めるため、この段階では大まかな位置 合わせで問題ありません。

- 三脚を開き平面に置きます。三脚の長さを調整します。  $1.$
- $2.$ ロック02を緩めて垂直スライドロッドを適度な高さに調整して固定、調整後にロッ ク02を締め込んでください。
- 01 の部分に水平儀がありますのでスキャナーが水平に配置されているかの参考にし 3. てください。
- 三脚の上部にスキャナーヘッドを装着する前に、三脚のガタなどがないか確認し各  $4.$ ネジを締めこんでからスキャナーヘッドを装着してください。

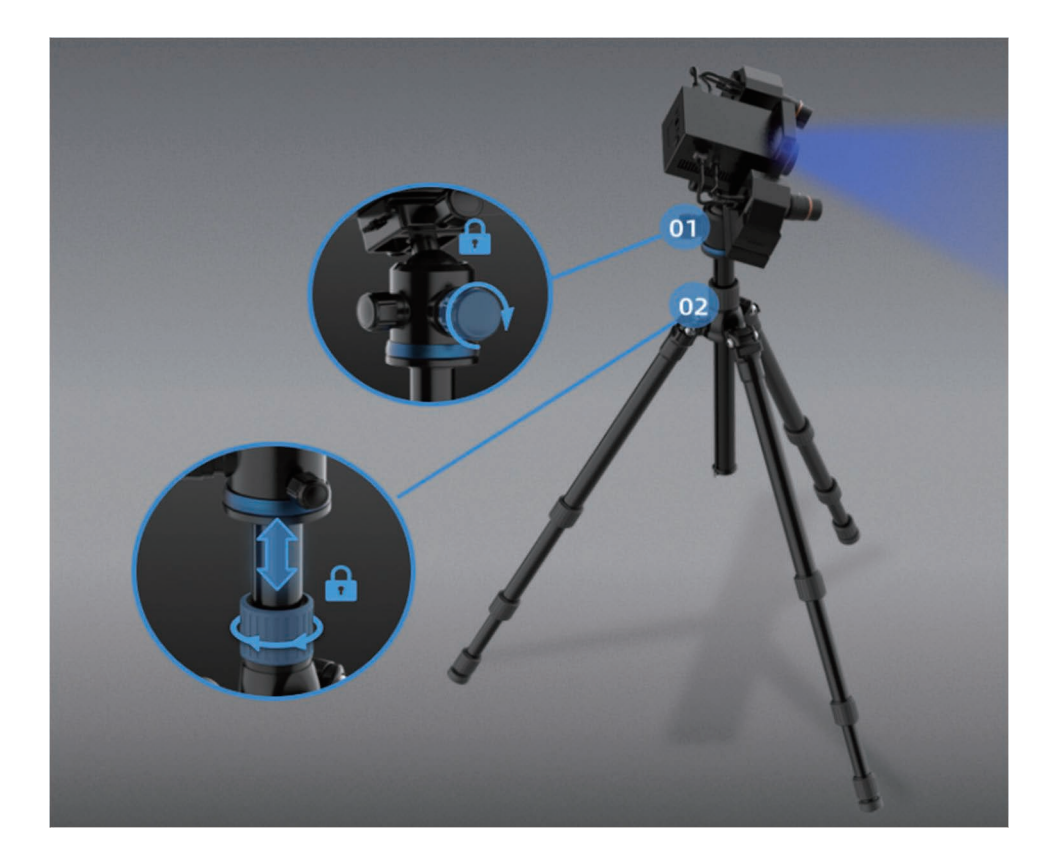

- 5. 電源コードとケーブルをケーブルに接続します。
- 6. 電源スイッチのが押されていないか確認します。
- $7.$ 最初に電源コード? とアダプター3 を接続します。
- スキャナ本体背面の③電源ポートに●のアダプターを接続します。 8.
- 9. 電源コードをコンセントに差し込みます。
- $10.$ PC の USB 3.0 ポートとスキャナ背面の2にデバイス接続用の USB ケーブルで接続 します。
- 別売りのライトボックスを使用している場合は、ライトボックス接続ケーブルをポ  $11.$ ートOに差し込みます。

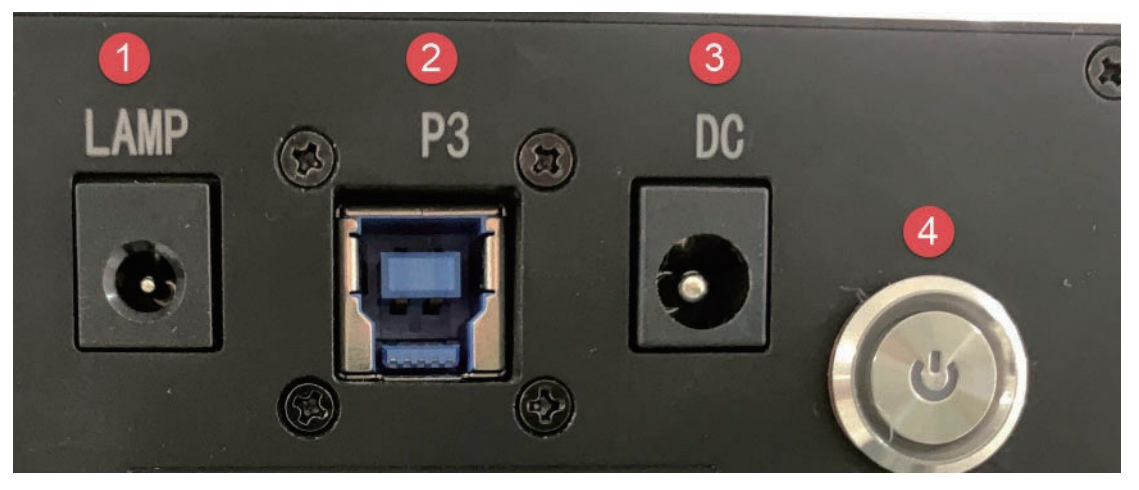

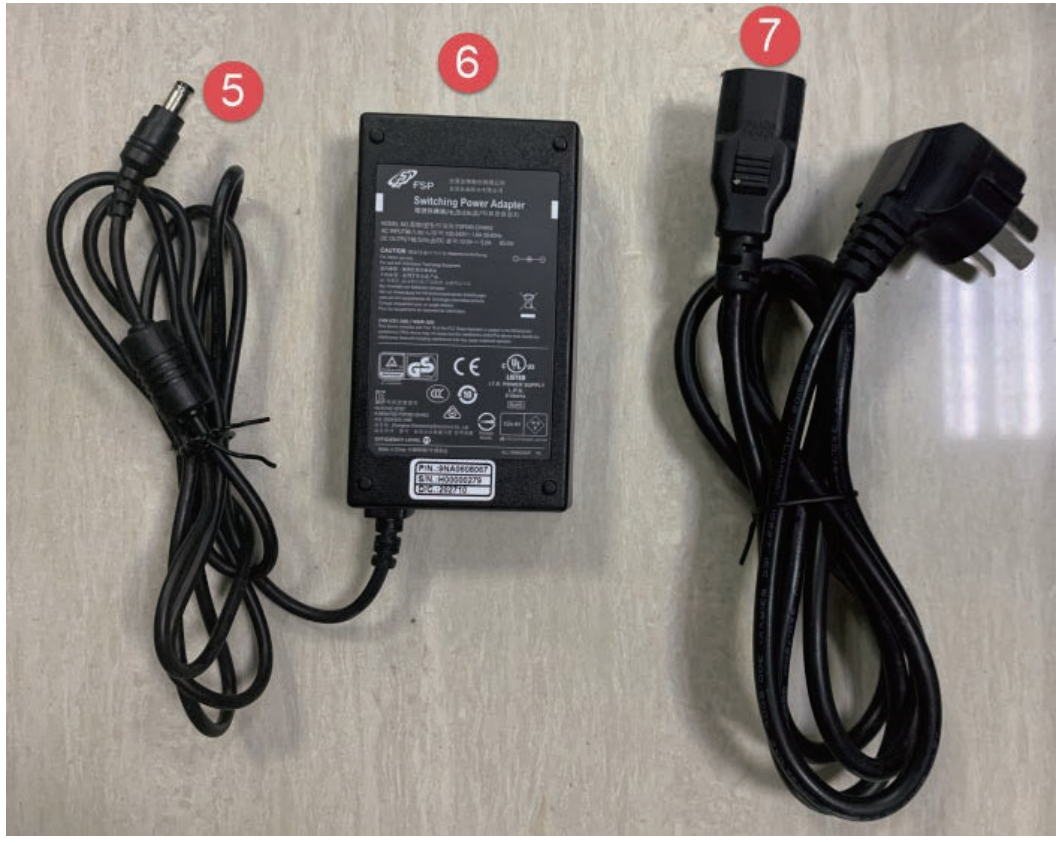

ターンテーブルの接続について

- ・ターンテーブル接続ケーブル♪をターンテーブルポート●に差し込みます。
- ·コンピュータのUSBポートにターンテーブル接続ケーブル+を差し込みます。
- ・ターンテーブル電源ケーブル3をターンテーブルポート2に差し込みます。

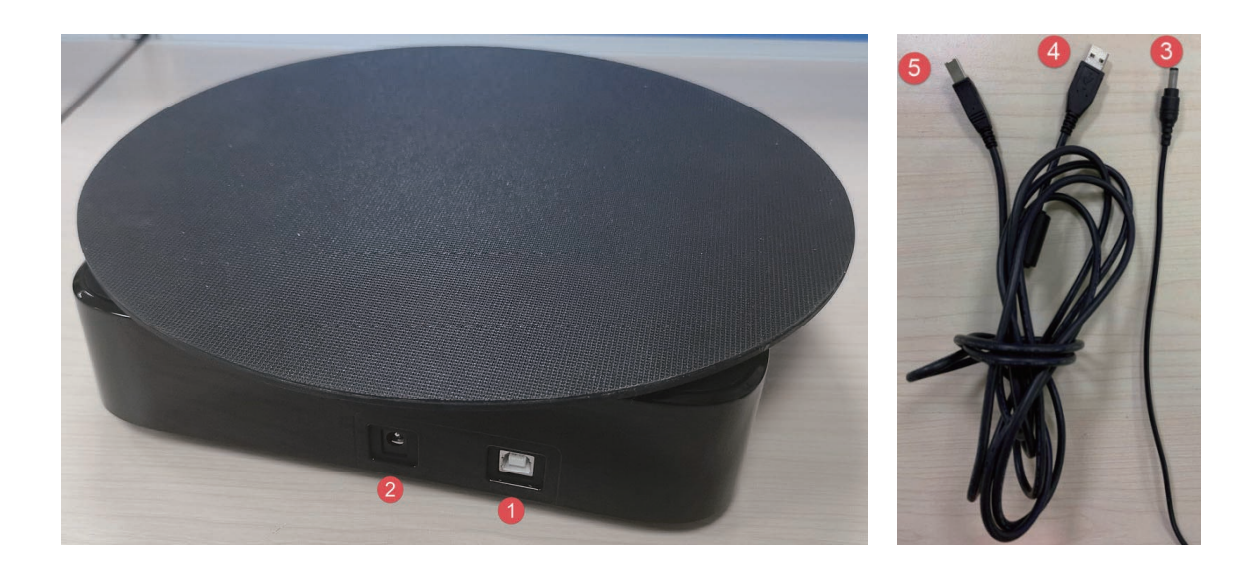

# 1.2.2 スキャナーの電源について

1) 電源ボタンを一度押しデバイスの電源を入れるとランプが点灯します。

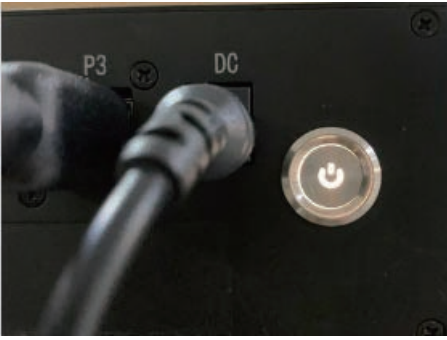

2) 電源ボタンをもう一度押すとデバイスの電源が切れランプがオフになります。

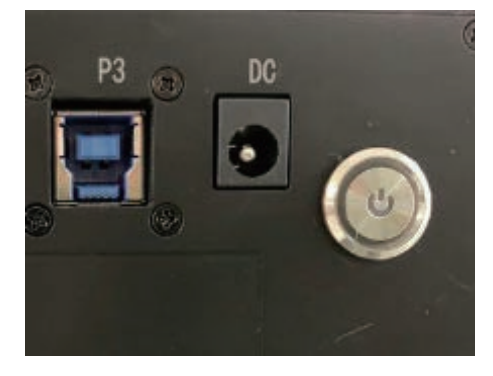

スキャナーを PC に接続すると、デバイスマネージャに次のデバイスが表示されます。

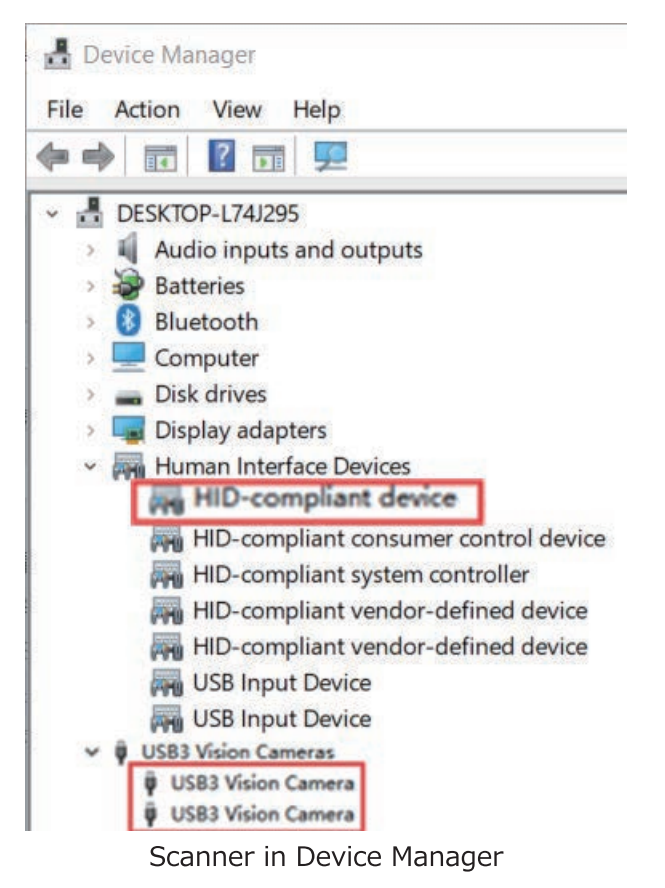

スキャナドライバが正しくインストールされていない場合、またスキャナーを接続しても、 「オフライン」が表示され続ける場合:

- 電源接続の状態を確認します。  $1.$
- $2.$ USB 3.0 が接続されているかどうかを確認します (デバイス マネージャで?または !が付いたデバイスが見つかった場合)。
- 3. スキャナーの電源をオフにし、USB ケーブルを抜きます。その後、USB ケーブルを 再接続、その後スキャナーの電源を再度 ON にしてください。

# 2. ソフトウェア

# 2.1. ソフトウェアの準備

付属の USB メディアに最新版のソフトウエアが保存されています。紛失した場合は以下のステッ プでメーカーサイトからダウンロードすることができます。

Step 1: https://www.einscan.com/support/download/. にアクセス

Step 2: スキャナのモデルを選択してください。

Step 3: お客様情報を入力し、対象ソフトウェアをダウンロードしてください。

# 2.2. ソフトウェアのインストール

注意: ソフトウェアのインストールには管理者権限が必要です。

- インストーラーをダブルクリックしてください。  $1.$
- $2.$ 指示に従って、ソフトウェアのインストールを完了します。
- $3.$ インストールすると、デスクトップに以下のショートカットが作成されます。 ダブルクリックするとソフトウェアが起動します。

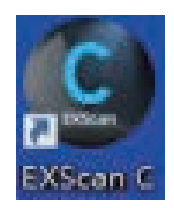

### 2.3. ファームウェアアップデート

スキャナーのファームウェアとソフトウェアのバージョンに相違がある場合は、ソフトウ ェア起動時にファームウェアアップデートのメッセージが表示されます。「アップグレード1 をクリックし、指示に従ってデバイスのファームウェアを更新します。

- ・ファームウェアのアップデートは約3分かかります。
- ・アップグレードが正常に完了したらスキャナーの電源をオフにしてください。ソフト ウェアは自動的に閉じます。
- ・スキャナーの電源を再度オンにし、ソフトウェアを再度起動すると、スキャナのファームウ エアアップデートは終了です。

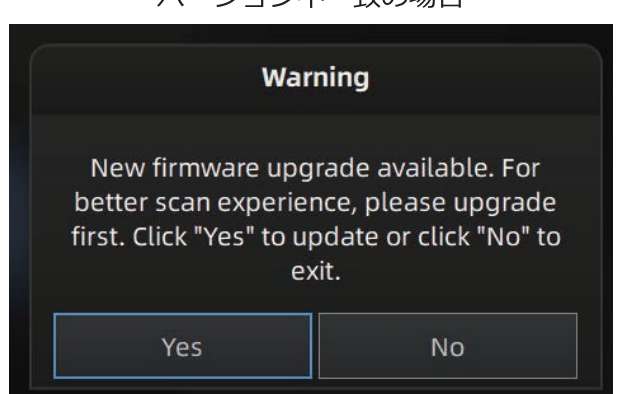

バージョン不一致の場合

ファームウェアアップデート中の表示

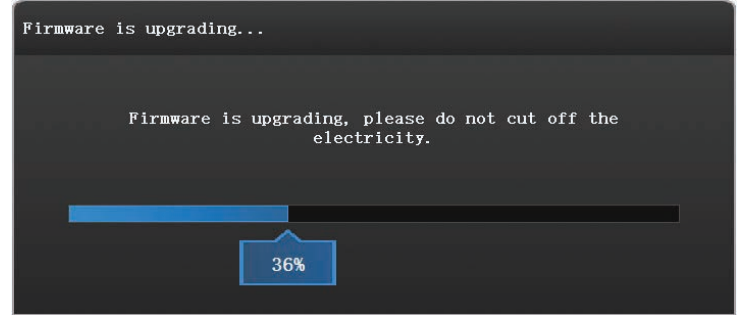

注意:

- $1.$ アップグレード中はスキャナーの取り外しや電源をオフにしないでください。
- $2.$ アップグレードが失敗した場合、ソフトウェアは自動的に復旧を試みます。復旧がう まくいかない場合は電源、USB などすべてのケーブルを外し、接続しなおしソフトウ エアを再起動してください。
- 上記手順を踏んでも復旧しない場合はサポートまでご連絡ください。  $3<sub>1</sub>$

# 2.4. ソフトウェアアップデート

新しいバージョンが利用可能になると、ソフトウェアを最新バージョンに更新するよう通知するポ ップアップが表示されます。

NOTE: [今すぐダウンロード] をクリックするとバックでソフトウェアがダウンロードされ ます。ダウンロード中はソフトウェアを閉じないでください。

> 更新するには[はい]をクリックします。.

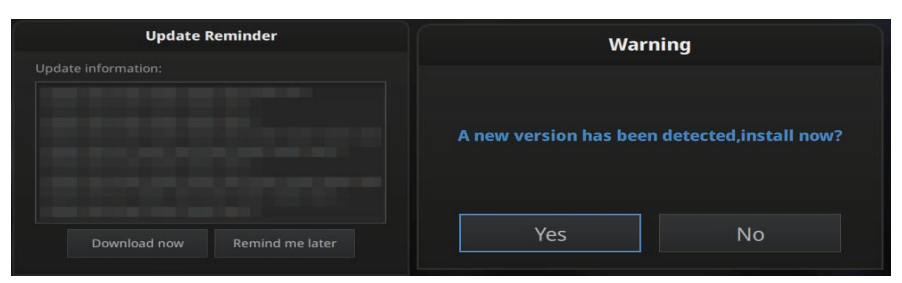

**Update Reminder** 

# 2.5. Shining3D パスポート

ExScan ソフトを初めて起動すると、以下のユーザーアカウント入力画面を表示します。

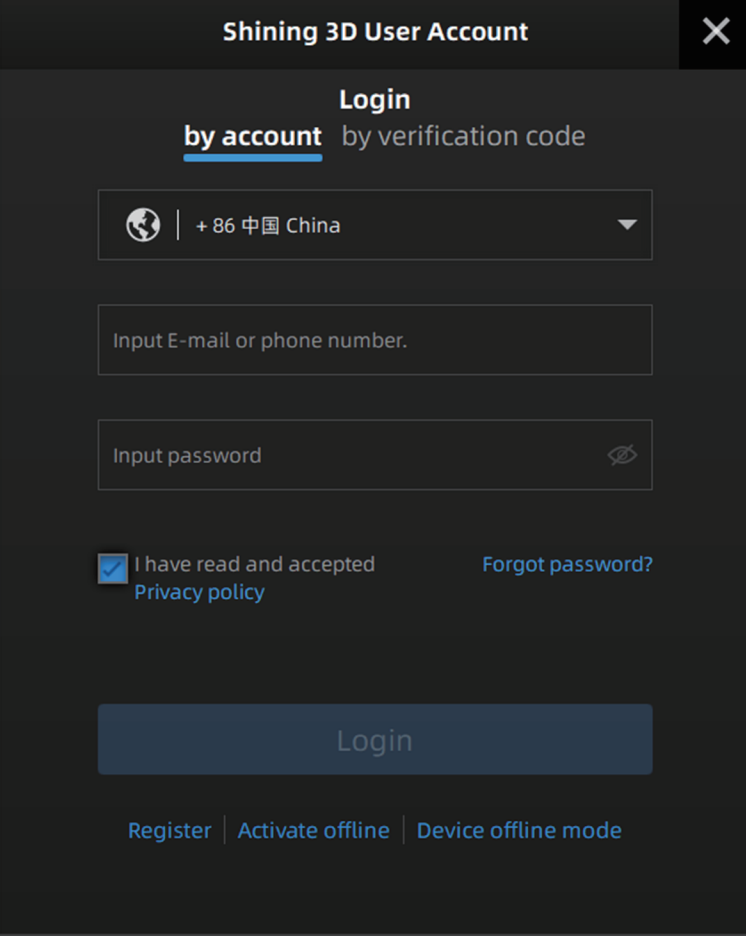

Shining 3D パスポート (ユーザーアカウント) を取得する前に、デバイスが正しく接続さ れ、電源が入っていることを確認してください。

イベーション「STEP10 その他※3」 (21ページ) を参照ください。

#### 2.5.1. アカウントの登録

ソフトウェアのインストール後、デスクトップにあるショートカット<sup>はXxxxx</sup>x <mark>をクリックし、ソフトウ</mark> ェアを起動します。Shining 3D パスポート (ユーザーアカウント) をお持ちでない場合は、下記の手 順にしたがって新規登録してください。

÷

#### Register step 1. をクリックするか、https://passport.shining3d.com/signupに アクセスして登録してください。以下のサイトがポップアップ表示されます。

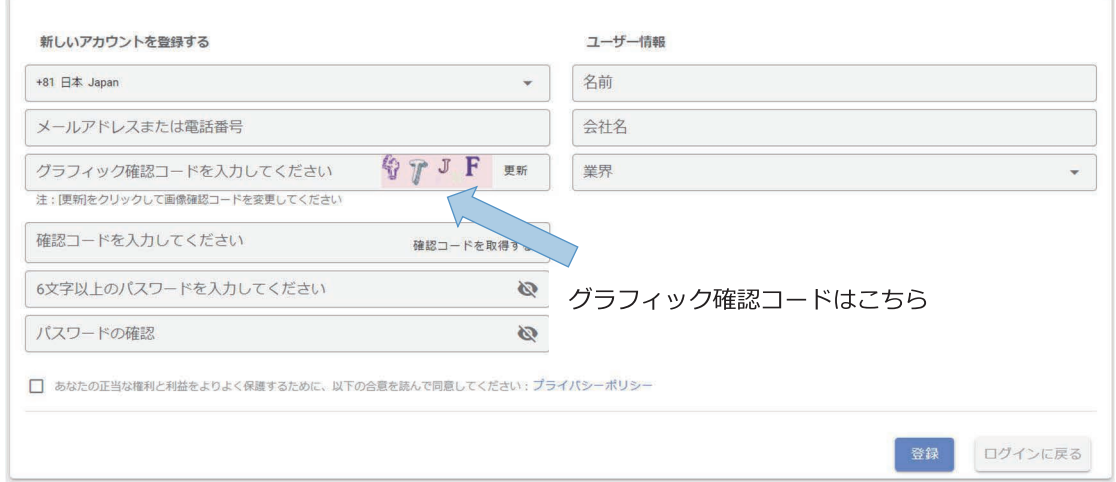

- step 2. 指示に従い、空欄を埋めます。 確認コードについては、メールアドレスとグ ラフィック確認コード(上図の←部分を参照)を入力した後、「確認コードを 送出する」を押下していただくと、1分程度で入力したメールアドレスに5桁 のコードが届きます。届かない場合は再送も可能です。(何度も押すと1分間 押せない仕様になります)
- step 3. プライバシーポリシー、コンテンツを熟読の上内容に同意後、下段にあるチェ ックボックスをクリックしてください。
- step 4. 登録ボタンを押下し、サインアップします。

### 2.5.2. ログイン

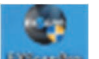

をダブルクリック して、Shining3D パスポートのポップアップ画面に デスクトップトにある 入ります。

ログインには、メールアドレスや電話番号+パスワードと確認コードのどちらかを使用できます。画 面の指示に従って、メールアドレスまたは電話番号とパスワード、または受信した確認コードを入力 します。ログインに成功すると、アカウント情報は自動ログイン用に保存されます。

#### デバイスオフラインモード

Device offline mode をクリックするか、ログインメニューを閉じると、オフラインモードのインター フェイスが表示されます。オフラインモードでは、スキャンされたデータを使用したプロジェクトの インポートおよびデータ処理のみ可能で、新規プロジェクトの作成、キャリブレーションやデバイス の操作はできません。

**◎**<br>☆クリックすると、Shining3D オフラインモードからデバイスを接続するには、再接続ボタン パスポートのインターフェイスに再度戻ります。 ソフトウェアの再起動でも可能です。

shining3D パスポートにログインして作業後、デバイスが USB から抜けたり、電源が抜 けたりすると、EXScan システムは自動的にオフラインモードに移行します。

### 2.5.3. アクティベーション

デバイス導入後、初めてデバイスを使用する場合や、パソコンの入れ替え等で新しくソフトウェアの インストールを行った場合は、デバイスのアクティベーションが必要です。 アクティベーションに は「オンラインアクティベーション」 と「 オフラインアクティベーション」の二つの方法がありま す。オフラインアクティベーションでも、一度だけインターネットに接続するか、またはインターネ ットに接続できる PC を用意する必要があります。

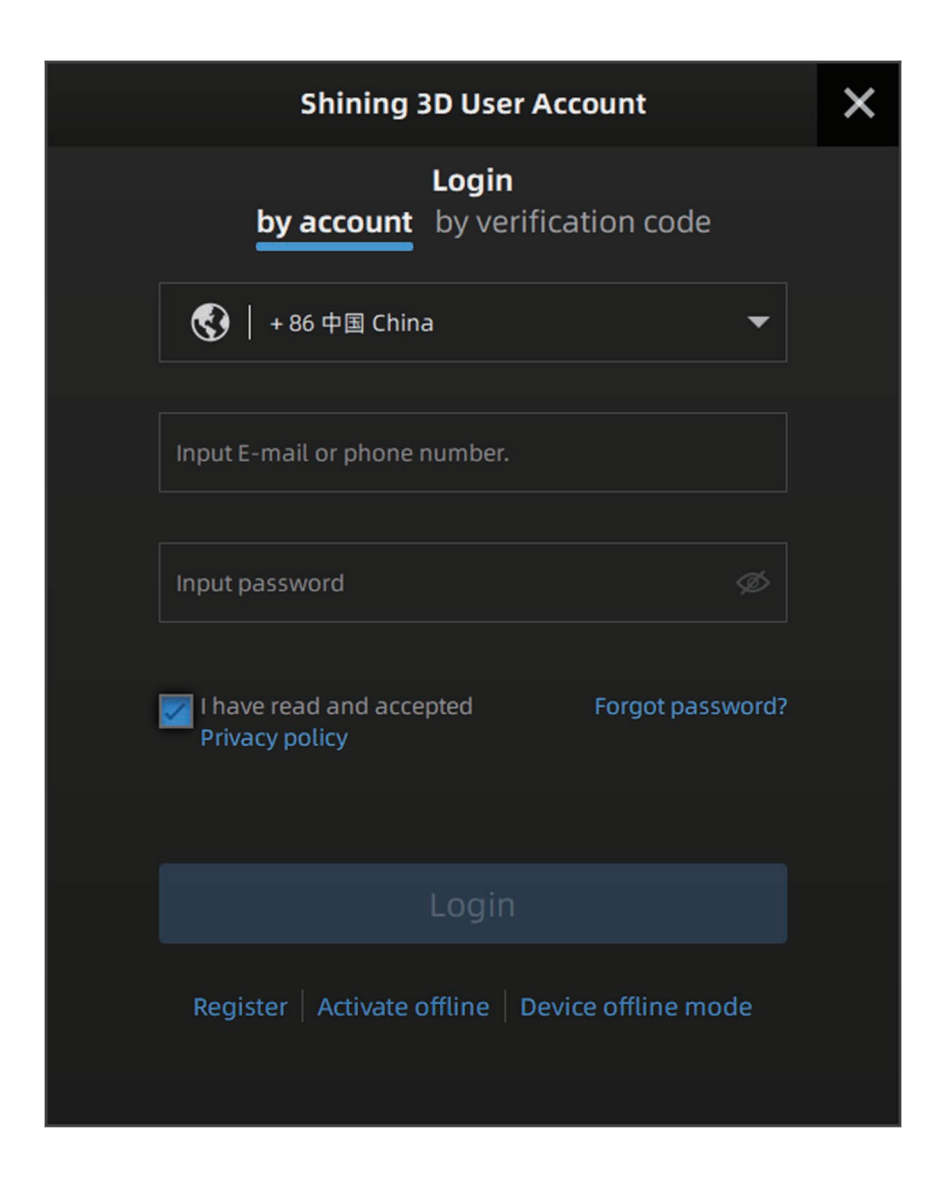

#### ●オンラインアクティベーション

ネットワークにつながった状態で Shining3D パスポートにアカウント情報を入力しログイン すると、初めて使用するデバイスがある場合、アクティベーションは自動的に処理され、オ ンラインアクティベーションが行われます。完了するとすぐにスキャンするためのインター フェイスが表示されます。

#### ●オフラインアクティベーション

ネットワークに接続できない環境の場合は、アクティベーションメニューの下にパーミッショ ンファイル (C2V ファイル) を手動で保存する必要があります。以下の手順に従い操作を行っ てください。

以下は インターネットに接続できる PC を用意する手順で説明します。

- step 1. オフラインアクティベーションの前に、デバイス付属の USB メディアを、 Exscan がインストールされた PC に接続します。
- **Activate offline** をクリック すると、下記のオフラインアクティベーション step 2.

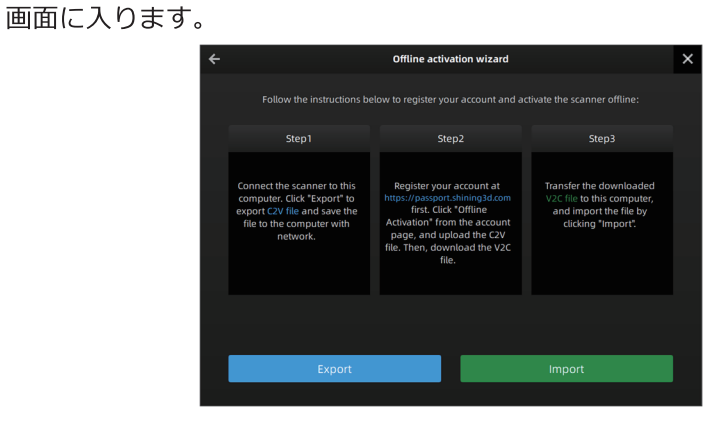

オフラインアクティベーションウィザード

step 3. オフラインアクティベーション画面で「Export」を押下し、接続した USB メディアに C2V ファイルを保存します。

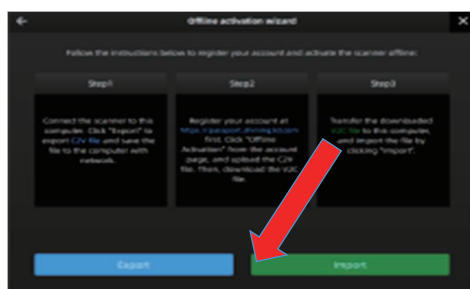

- step 4. ステップ3で保存した USB メディアをインターネット接続可能な PC に接続 します。
- step 5. https://passport.shining3d.com/login にアクセスし、「3.5.1 アカウント の登録」で作成したアカウント情報でログインしてください。

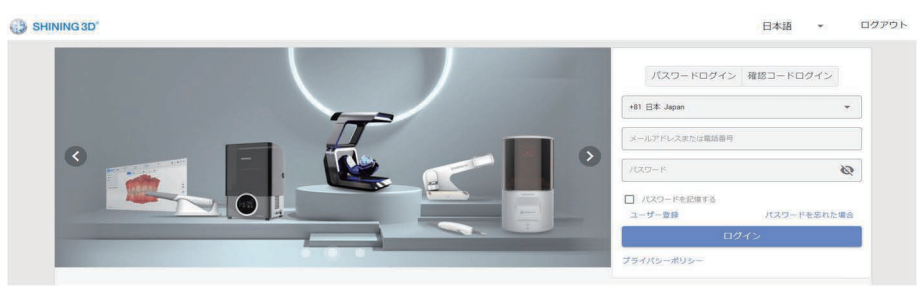

step 6. 下記の画面から、下部にある「オフラインアクティベーション」を押下します。

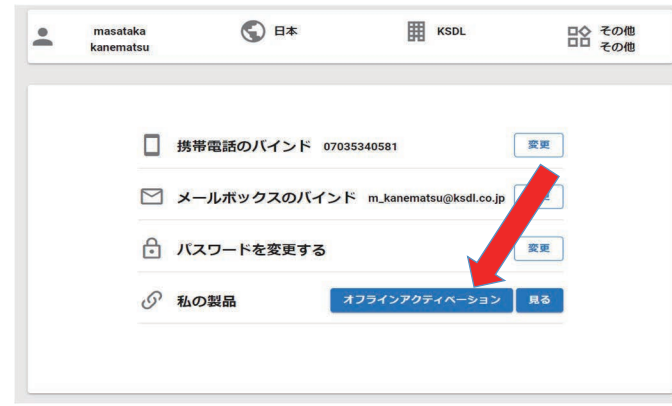

step 7. 開いた画面に、先ほどの C2V ファイルをインポートします。再度 Shining3D パスポートのログインパスワードも入力し、「確認」を押下してください。

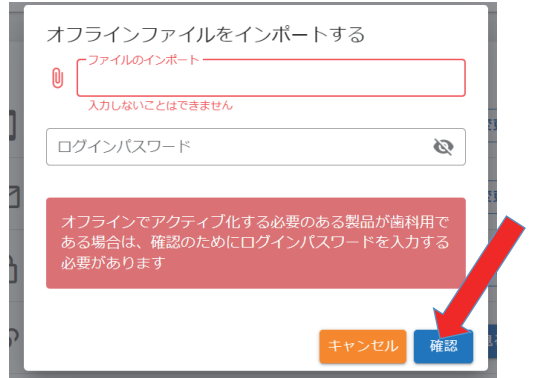

- step 8. Shining3D パスポートアカウント上に今回のデバイスが登録されます。「私の製品」横にあ る「見る」ボタンを押下すると、アカウント上に登録されたデバイスの一覧が表示されま
	- す。

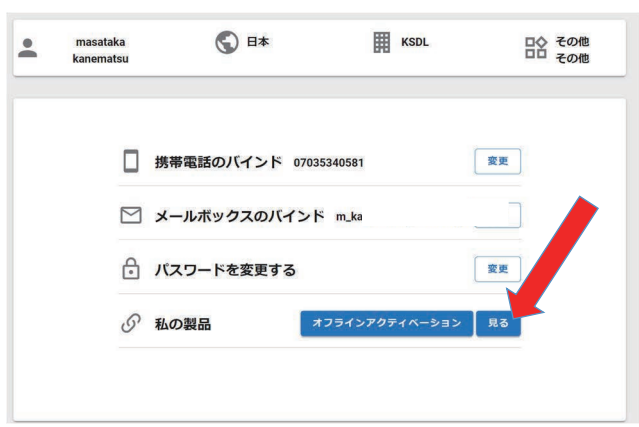

step 9. 対象のモデルの「ファイルのエクスポート」を押下すると、対応するライセンスファイル (V2C ファイル)がダウンロードされますので先のUSBメディアに保存してください。

| ←戻る             | デバイスアクティベーションリスト                  |                        |                | オフラインアクティベージ |    |
|-----------------|-----------------------------------|------------------------|----------------|--------------|----|
| デバイスモデル         | シリアル番号                            | バインディン<br>グ時間          | 状態             | アクション        |    |
| EinScan Pro 2X  | <b>EINSCANPEE-</b><br>2PBX026B18  | 2022-05-31<br>17:36:54 | アクテ<br>ィブ      | ファイルのエクスポート  | 詳細 |
| Transcan C      | TRANSCANCEB-<br><b>TCBB001D02</b> | 2022-05-26<br>09:59:39 | アクテ<br>ィブ      | ファイルのエクスポート  | 詳細 |
| Einscan Pro 2X  | <b>EINSCANPEE-</b><br>2XBX018F01  | 2022-05-23<br>20:27:21 | アクテ<br>ィブ      | ファイルのエクスポート  | 詳細 |
| Einscan Pro 2X  | EINSCANPEE-<br>2XAJ030K16         | 2022-05-23<br>19:14:06 | アクテ<br>ィブ      | ファイルのエクスポート  | 詳細 |
| einscan-express | <b>EINSCANPEB-</b><br>HDBX252H24  | 2022-05-23<br>12:50:04 | アクテ<br>ィブ      | ファイルのエクスポート  | 詳細 |
|                 |                                   | .                      | come that were |              |    |

step 10. ステップ2で説明したオフラインアクティベーションの画面に入り「Import」を押下し、 step9 で保存したライセンスファイル (V2C ファイル) をインポートするとデバイスがアク ティベーションされ、使用可能になります。

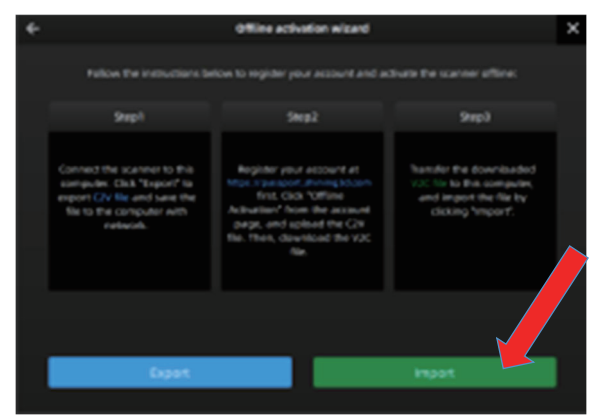

#### その他

- ※1 C2V ファイル (パーミッションファイル) と V2C ファイル (アクティベーションファイル) を混同しないようご注意ください。
- ※2 PCの入れ替え等でソフトウェアの再インストール後のアクティベーションに関しては、ステッ プ8.からの手順のみ行ってください。
- ※3 セキュリティ上インターネットに接続できず、アカウントの新規作成ができない環境の場合 は、STEP3~9をスキップし、同梱された USB メモリ内にある V2C ファイルをインポートし てください。アカウント作成なしにデバイスのアクティベーションが可能です。
- ※4 アクティベーションが失敗した場合は、お使いのデバイスのシリアル番号をサポートまでご連 絡ください。個別に対応いたします。

#### $3.$ 操作画面と各種設定

# 3.1. 操作画面

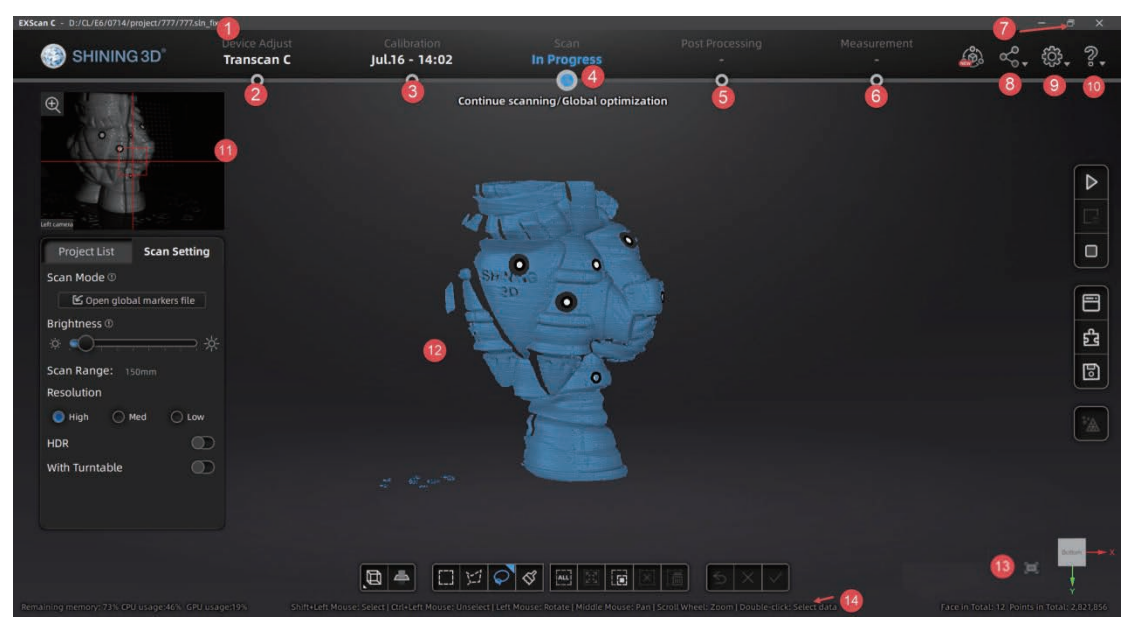

Interface navigation

機能の説明

**O**プロジェクトファイルのあるパス 2接続スキャナ名 8キャリブレーションメニュー 3スキャンメニュー 6後処理メニュー 6測定メニュー 2最大化/最小化 3コミュニティ 9設定 1ヘルプ 1カメラデバイス 2データをスキャンする

1ナビゲーションスイッチ 4マウス操作方法ガイド

# 3.2. スキャナー再接続

以下のダイアログはスキャナが PC に接続されていない、または接続にエラーが生じている状態 を意味します。 電源ケーブルや USB ケーブルの接続を確認し、上記操作画面の2のボタンを押す と、ソフトウェアがスキャナーに再接続を試みます。それでも問題が解決しない場合は、ソフトウ ェアを再起動してください。

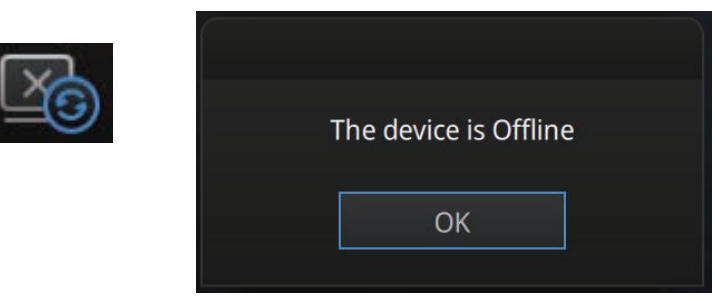

デバイスがオフラインまたは接続に問題がある

### 3.3. 設定

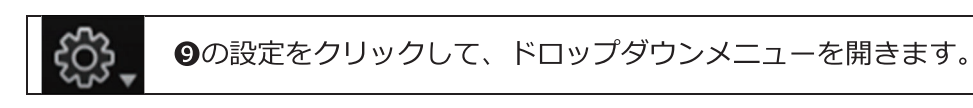

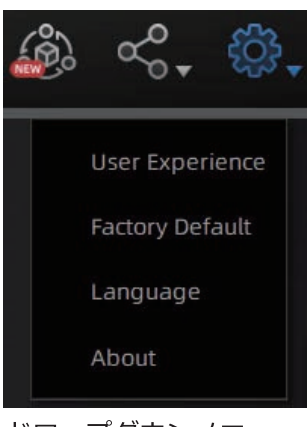

ドロップダウンメニュー

#### ユーザーエクスペリエンス向上プログラム

TranScan の品質とユーザーエクスペリエンスを向上させるために、利用体験情報の収集を希望し ます。この情報の収集には、お客様の個人情報やスキャンされたデータは含まれません。このチェ ックボックスはデフォルトで選択されており、オンにしておくことを強くお勧めします。特典とし て、ユーザーエクスペリエンス向上プログラムは、最新のソフトウェアアップデート情報を継続的 に把握し、無料のソフトウェアアップデートを入手し、お客様の集合的なフィードバックに基づい て最新の改善を提供します。ユーザー エクスペリエンス向上プログラムを終了すると、ソフトウ ェアの更新プログラムが自動的に通知されない場合があります。

#### 工場出荷時のデフォルトに戻す

すべての設定変更は元の設定に戻ります。ソフトウェアが自動的に再起動します。

#### 言語

お使いになる言語を選択し、[適用]をクリックして変更を行います。ソフトウェアを再起動する必 要はありません。

#### **About**

バージョン情報とサポートについて表示します。サポートへの連絡はeメールで行います。 einscan\_support@shining3d.com (メーカーサポートにつながります)

# 3.4. EinScan コミュニティ

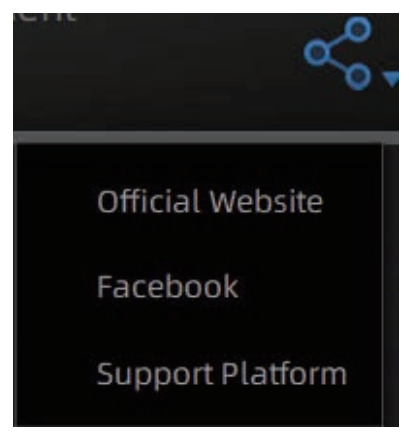

コミュニティのドロップダウンメニュー

- $1.$ 公式サイト (http://www.einscan.com/)とは、EinScan の製品と情報に関する SHINING3D の公式ウェブサイトに接続できます。
- Facebook (EinScan)は、ユーザーがアイデア、成果、経験について話し合い、共有する  $2.$ ための Facebook「EinScan エキスパート」に接続できます。
- 3. サポートプラットフォーム は、ユーザーが保証を検証し、必要に応じてサポートチケット を提出するためのプラットフォームを指します。ソフトウェアアップデート、マニュアル
	- 、ビデオダウンロードなどのサービスは、サポートプラットフォームでアクセス可能です
	- 。日本国内では使用しません。

# 3.5. ヘルプモード

#### ヘルプ モードを開く

右上の「?」をクリックし、ドロップダウンメニューからヘルプモードを開きます。

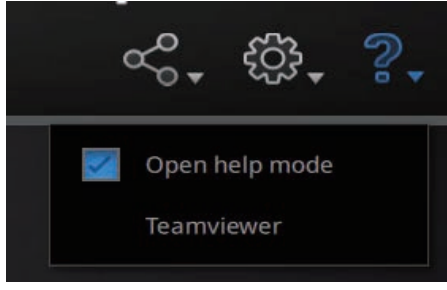

ドロップダウンメニュー

#### 選択されたツールに関連するヘルプツールを表示します。

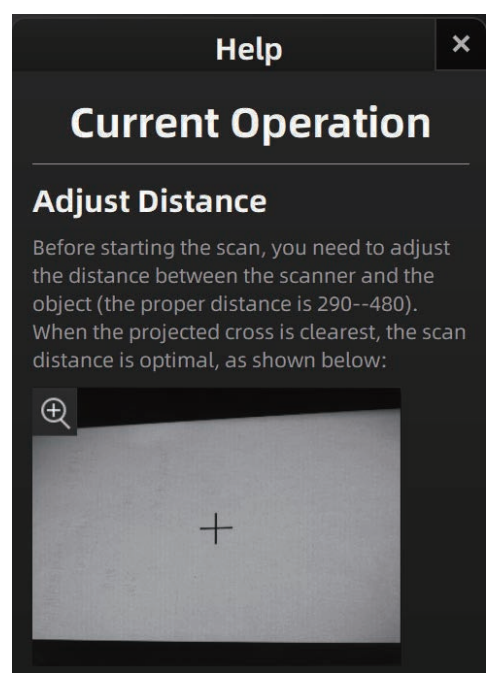

Help window

#### **TeamViewer**

オンラインでのサポートのために、TeamViewer が開きます。インターネッ トに接続されている場合、ID とパスワードが表示されます。オンラインによ るテクニカルサポート中に技術者がコンピュータをリモートコントロールで きるように、ID、パスワードをお知らせください。

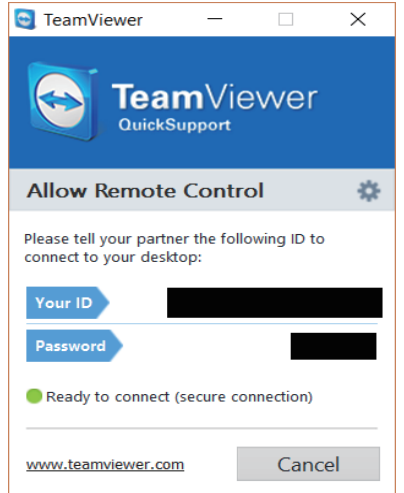

IDとパスワードをサポートにご連絡ください。

# 3.6. 各種警告

ハードウェアまたは構成の問題がある場合ポップアップアラートでユーザーに通知します。通常は ソフトウェアを再起動します。再起動や再接続によってエラーが解決しない場合はサポートに連絡 してください。

#### アクティベーション失敗

アクティベーションが失敗する場合は選択したライセンスファイルがデバイ スと一致していることを確認します。アクティベーションをやり直します。

WARNING: The license file doesn't match the scanner. Activate

アクティベーション失敗のアラート

#### システム要求構成を満たしていない場合

グラフィックカードが対応していないことを示すメッセージが表示されます。グラフィックカード の種類が要件を満たしているかどうかを確認します。「はい」を押下し、グラフィックカードのド ライバを更新して、ソフトウェアを再起動します。

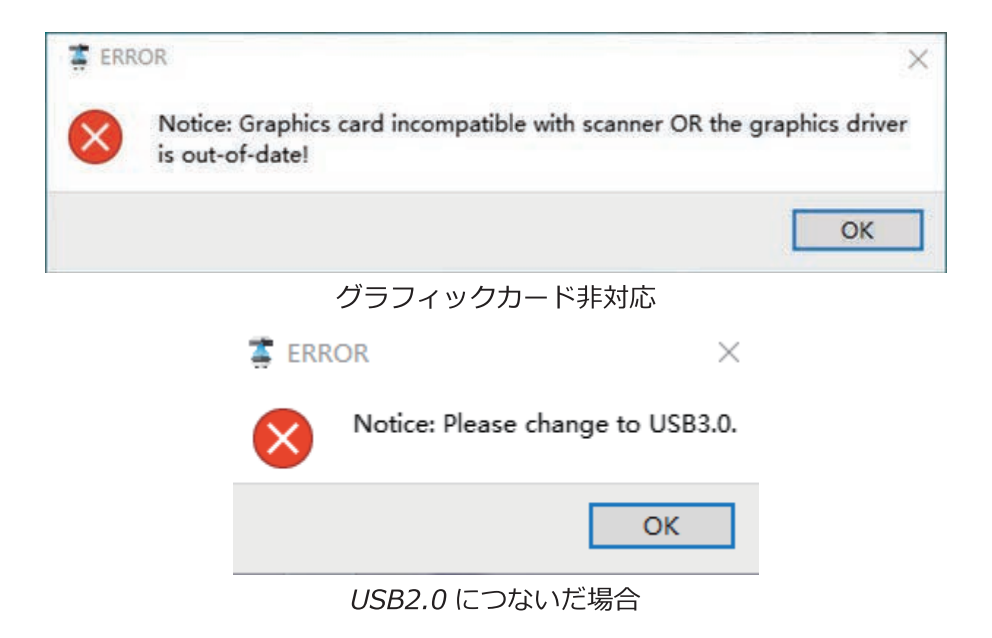

コンピュータに複数のグラフィックカードが搭載されている場合は、NVIDIA コントロールパネル にアクセスします設定メニューを開いてください。(デスクトップを右クリックすると現れます)。 「プログラム設定> 3D 設定の管理] で、TranScan C ソフトウェアを追加します。次に、このプ ログラムの優先グラフィックカードを変更してください。

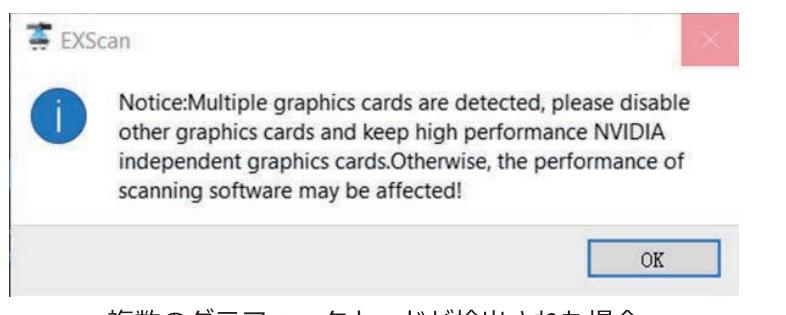

複数のグラフィックカードが検出された場合

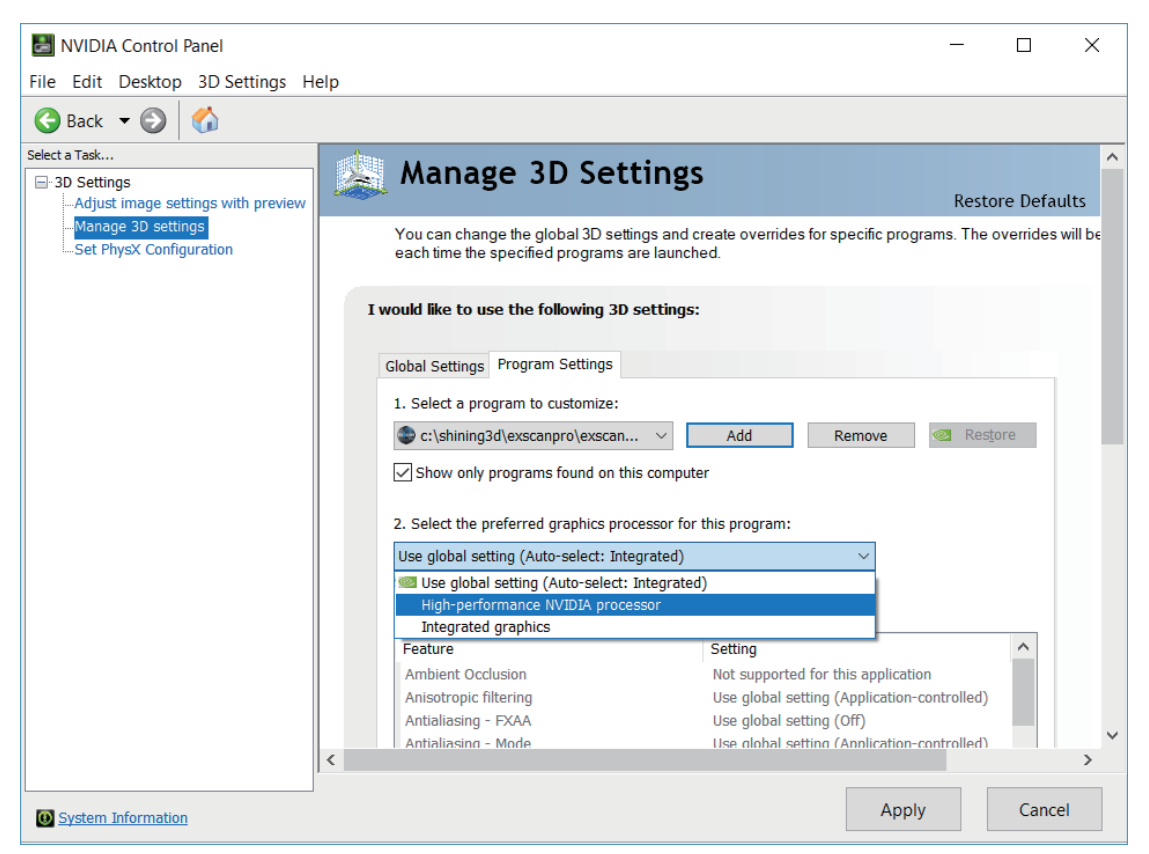

TranScan C のグラフィックカードの設定を変更する

# 4. 焦点距離の設定

スキャナーのレンズポジションを調整する前に、キャリブレーションパッド、キャリブレーション ボード、キャリブレーションブラケットを、スキャンする適切な位置に配置します。

### 4.1. レンズポジション調整

ソフトウェアを開き、ナビゲーションバーのデバイス調整ボタンをクリックして、デバイス調整イ ンターフェースに入ります。スキャナには、150mm と 300mm の 2 つのスキャンモードがあり、 オブジェクトのサイズに応じて選択できます。

#### Note:

インターフェイスガイドに従って、スキャナとキャリブレーションボードの間の距離を調整し、ス キャナが投影する光がキャリブレーションボード上の適切な位置に照射されるまで三脚を調整しま す。詳細な位置については次のセクションの5. キャリブレーションを参照ください。

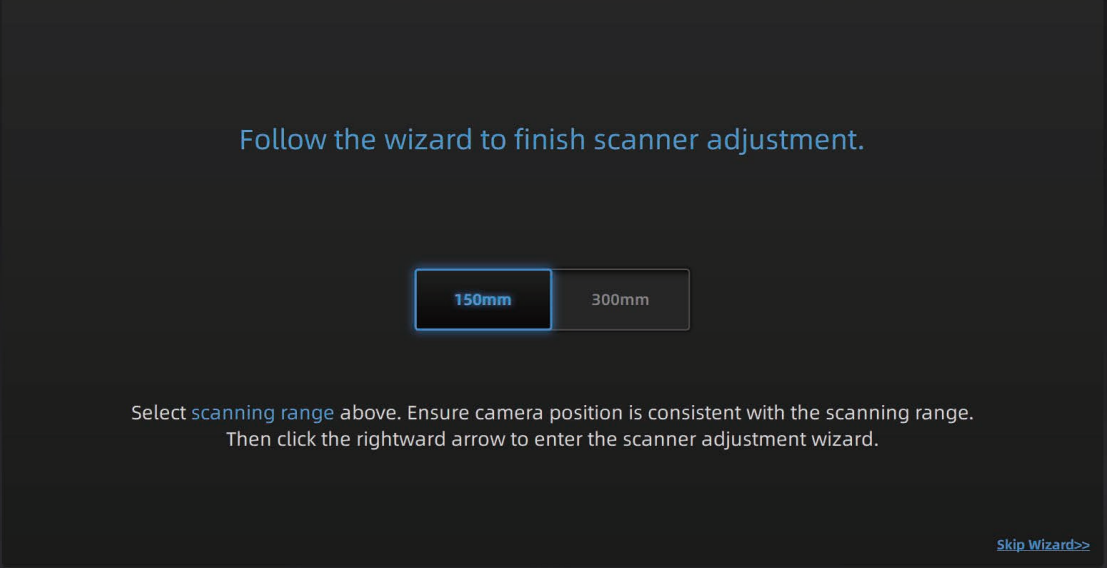

# 4.1.1.150 mm ポジション

左右のカメラの横にある 01 のネジ(下記画像参照)を緩めるとカメラの位置を調整できます。 カメラの「位置」を 150mm のスキャン位置に動かし、01 のネジを締めます。

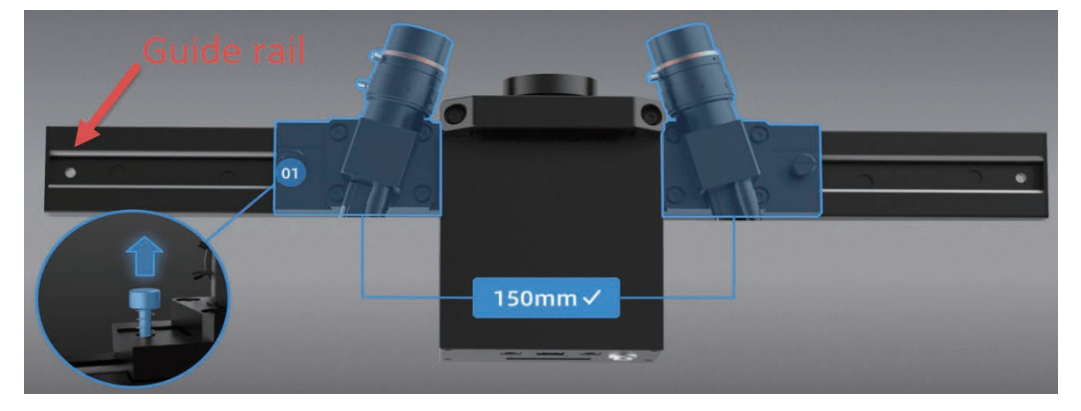

キャリブレーションマット の上にキャリブレーションスタンドを組み立て、キャリブレーション ボードを置き机上に配置します。マットの向きは 150 mmがスキャナー側に来るよう置きます (マ ットとスキャナーの距離は後述します)。下記の、三脚にある02のネジを緩めスキャナー本体の 角度と高さを大まかに調整し、キャリブレーションボードにスキャナ本体から照射されるプロジェ クターのライトを投影しロックを締めます。

スキャナーとキャリブレーションボードの間の距離を調整します。キャリブレーションボードスタ ンドの前面をキャリブレーションマットの「1|の位置に合わせたあと、スキャナーのプロジェク ターのレンズフードとキャリブレーションボードの間の距離が約 260mm になるように前後位置 を調整します。尚、キャリブレーションスタンドの脚は前から3番目のスロットにセットしてくだ さい。

### 4.1.2. 300mm ポジション

300mm の調整方法は 150mm と同じです。その際、キャリブレーションマットは 300 mm の位置に、スキャナーのプロジェクターのレンズフードとキャリブレーションボードの間の距離 が約 480mm になるように前後位置を調整します。

# 5. キャリブレーション

### 5.1. 注意事項

キャリブレーションは、最適な精度、最適な品質で対象物をスキャンすることを保証す るためのプロセスです。

キャリブレーションは一度実行してしまえば、毎日する必要はありません。スキャナと ソフトウェアのインストール後に初めてインストールした場合のみ。または、次のような状 況では、デバイスを調整する必要があります。

- $1.$ スキャナーを初めて使用するとき、または使用せずに長い時間 (1か月程度) が経過 した場合。
- 300 mmと 150 mmのモードを切り替えたとき  $2.$
- $3<sub>1</sub>$ 輸送中に強い振動が加わった可能性のある場合。
- $4.$ スキャン中にアライメントのミスやエラーが頻発する場合。
- $5<sub>1</sub>$ スキャンデータが不完全で、見た目のスキャン品質が大幅に低下する場合.

#### Note:

- 1. 使用後はキャリブレーションボードの損傷をふせぐためを付属の布袋に保管ください。
- 2. キャリブレーションボードは傷や汚れが付きやすいです。キレイに保ってください。
- 3. キャリブレーションボードは同じシリアル番号を持つスキャナーと紐付いています。 違うシリアル番号のキャリブレーションボードを使用しキャリブレーションを行うと 最適な精度を生成できません。
- 4. 汚れた場合は眼鏡拭きやマイクロファイバータオルと、可能であれば精製水で洗浄し てください。洗剤などは使用しないでください
- 5. キャリブレーションボードはガラス製です。破損を防ぐために、落としたり、重い物 や無関係な物をボード上に置いたりしないでください。

# 5.2. キャリブレーションの実施

ソフトゥエアインストール後、初めてソフトウェアを開く際、スキャナータイプを選択 した後に自動的にキャリブレーションモードに入ります。キャリブレーションを実施した ことがない場合に「終了」をクリックすると、ソフトウェアは「キャリブレーションデ ータなし、キャリブレーションしてください」と表示しキャリブレーションの実行を促 します。300mm と 150mm で、それぞれ異なるキャリブレーションボードを使用します。 ソフトウェアの指示に従い、対応するキャリブレーションボードを選択します。

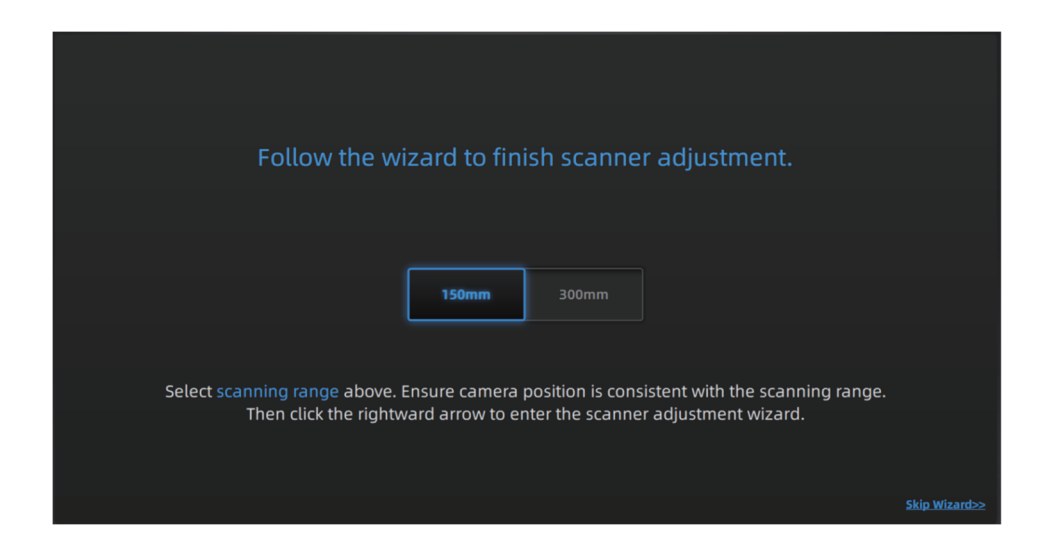

# 5.2.1. カメラキャリブレーション

キャリブレーションボードは、10ステップの手順で行います。配置する位置はソフトウェ アの指示とキャリブレーションマットを参照してください。

手順

- 1. キャリブレーション用マットを平らな場所に置き、目的の面 (150 mmまたは 300 mm) をスキャナーに向けます。
- 2. キャリブレーションボードホルダーを 300/150 mmの角度に調整し、1と書かれた最 初のキャリブレーションポジションに配置します。
- 3. キャリブレーションボードをキャリブレーションボードホルダーの上に置きます。
- 4. スキャナをキャリブレーションボードの手前の位置に移動させます。

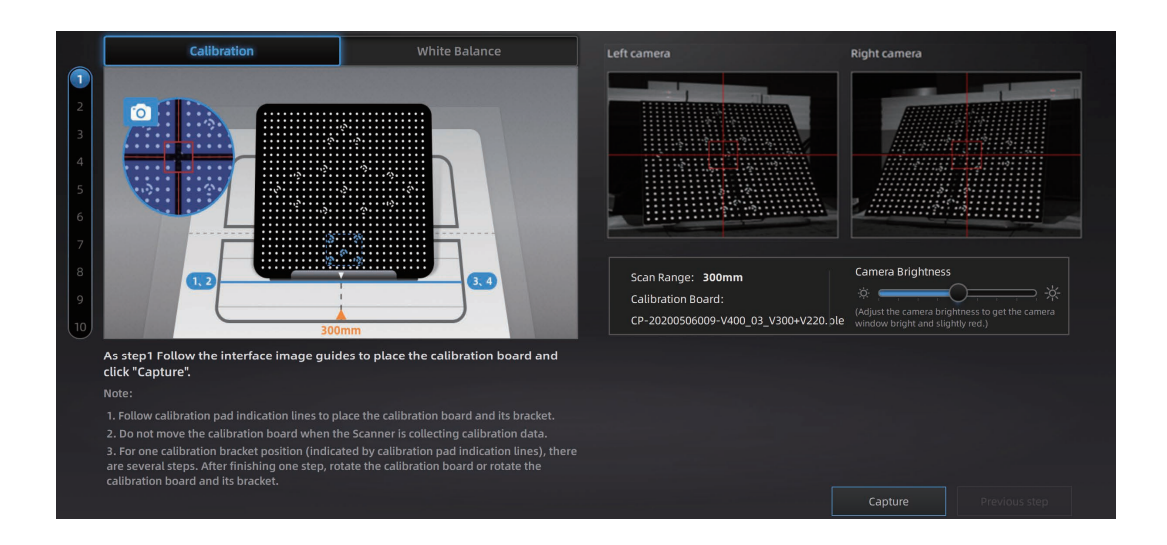

- 5. スキャンヘッドがキャリブレーションボードに対して基本的に垂直になるように、ス キャナーヘッドの角度を調整します。
- 6. スキャナーの投影がキャリブレーションボードと平行になるようにします。

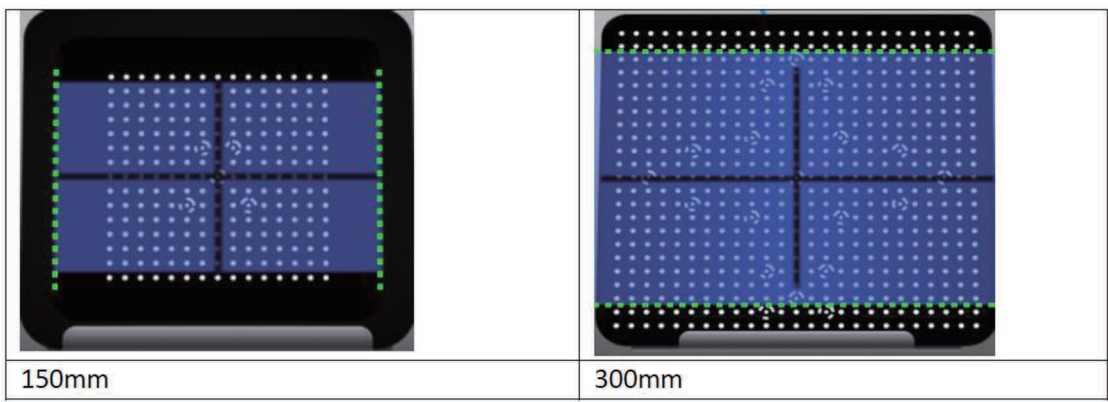

7. キャリブレーションボードの白い面をスキャナに向けて、プロジェクターレンズの外 周リングを回し、黒い十字がクリアで最適な状態になるようにピントを調整します。 (投影される十字がくっきり映るように調整します)

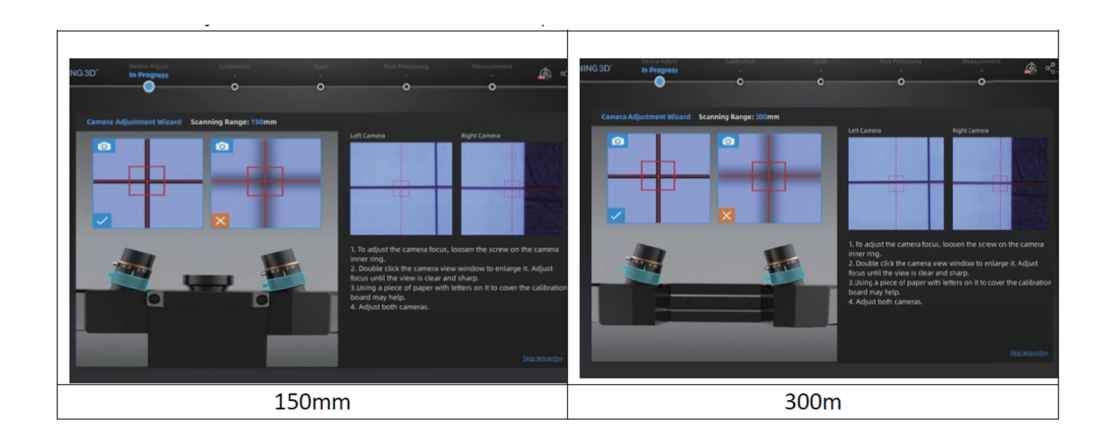

- 8. カメラモジュールカバー内にあるネジを緩め、カメラ 150 mmまたは 300 mmも位置に 移動させます。移動後しっかりとネジを締めます。
- 9. キャリブレーションボードの白い面をスキャナーに向けます。カメラの下に装着して いる六角レンチ (小) を使って左右のカメラ背面のネジを緩め、カメラの左右の角度 を調整します。(カメラプレビューウィンドウの赤い枠に黒い十字の交点を重ねる)

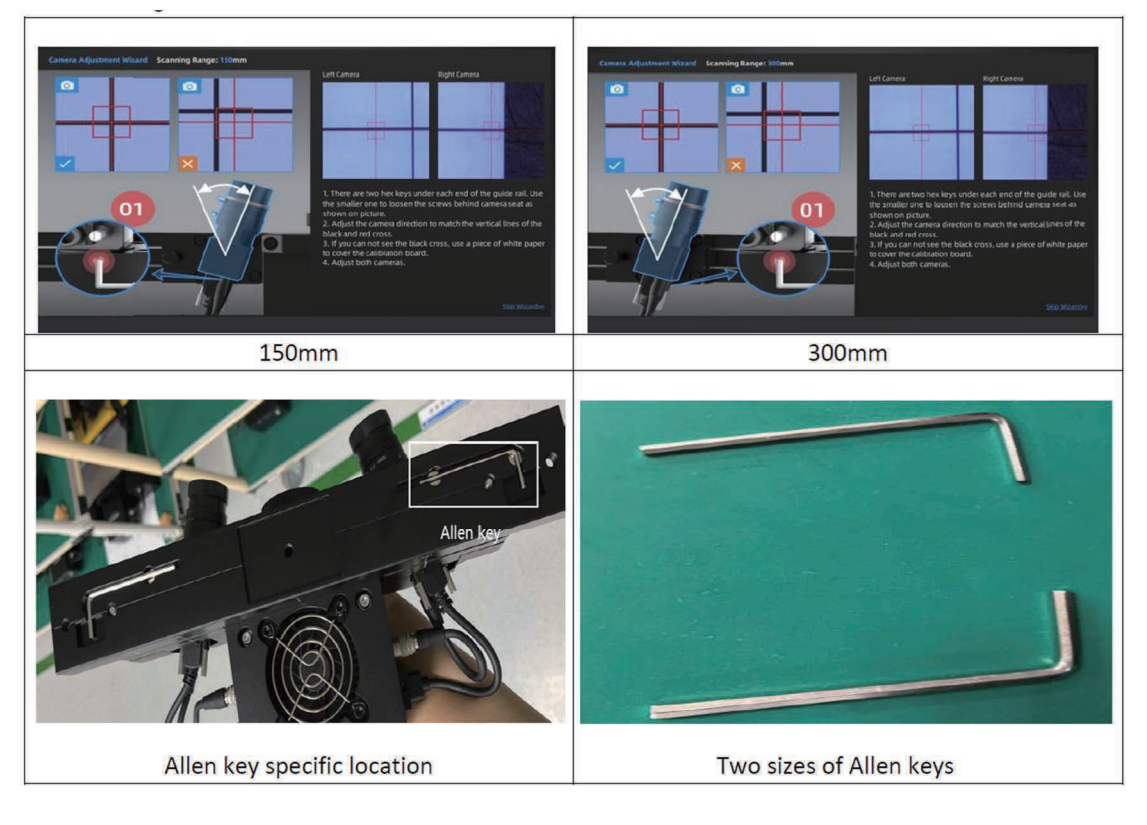

10. 絞りの固定ネジを緩め絞りを回し、左右のカメラウィンドウの明るさを調整します。 推奨値は5.6です。調整が完了したら、ネジを締めます。

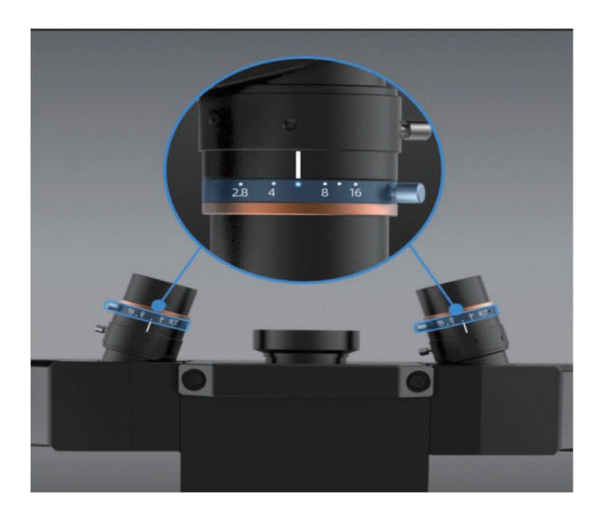

11. 焦点距離の固定ネジを緩めて、ピントを合わせます。左右のカメラプレビューウィンド ウをダブルクリックすると拡大します。キャリブレーションボードにある円の縁が鮮 明に映る様に調整します。調整が完了したら、ネジを締めて緩まないようにします。

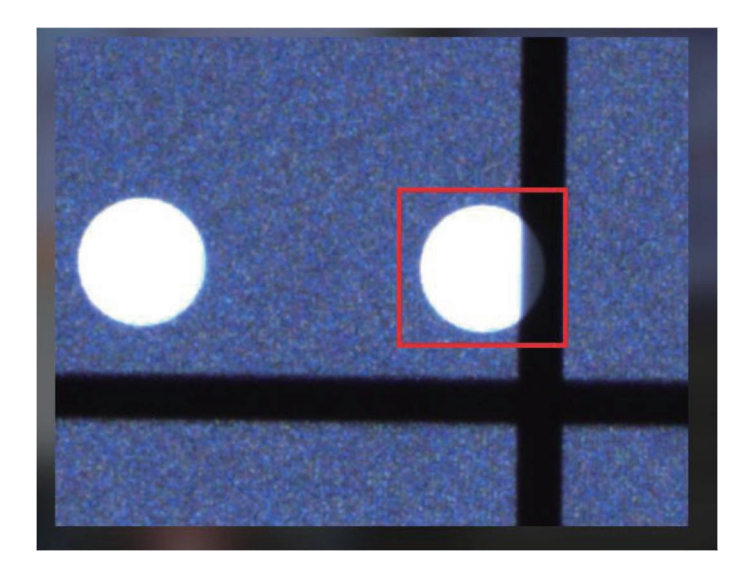

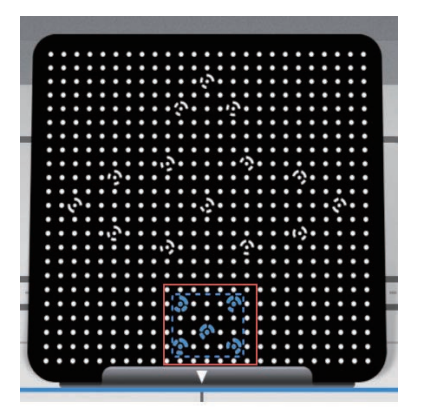

- 12. キャリブレーションボードが適切な位置に配置され、スキャナに面していることを確 認します。[キャプチャ] をクリックするとキャリブレーションを開始します。キャリ ブレーション中はキャリブレーションボードを移動したり、振動を与えないでくださ  $\mathsf{U} \setminus \mathsf{I}$
- 13. 1 ステップ目のキャリブレーションが完了すると、ソフトウェアは次のキャリブレー ションステップを指示します。
- 14. 下図のように、キャリブレーションボードスタンドからキャリブレーションボードを 取り外し、キャリブレーションボードを時計回りに90°回転させて、キャリブレーシ ョンボードスタンドに再配置します。
- ※前のステップ を再度キャプチャするには、[前のステップ] をクリックします。
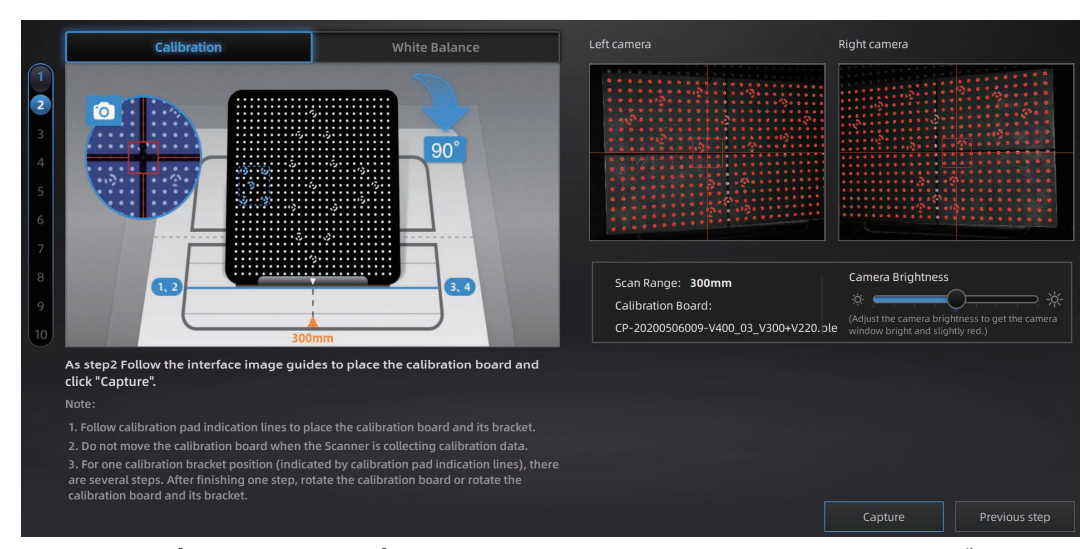

以降、ステップ 3 からステップ 10 まで、ソフトウェアの指示に従ってキャリブレーショ ンを実施します。終了するとソフトウェアは内部で計算を行い、精度結果を表示します。

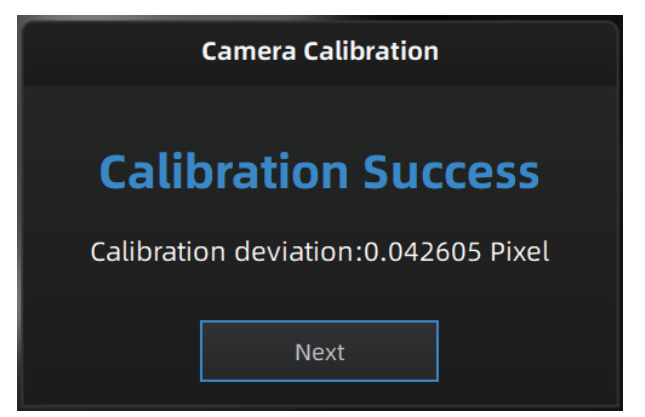

キャリブレーション失敗と表示された場合は、「再キャリブレーション」ボタンをクリッ クし、上記の手順を繰り返して再キャリブレーションを行います。

キャリブレーションが正常に終了したら、[次へ]をクリックしてホワイトバランスのキャ リブレーションを実施します。

# 5.2.2. ホワイトバランスキャリブレーション

正確なテクスチャカラーデータを取得するためには、環境光の明るさが変化するたびに ホワイトバランスのキャリブレーションを行うことが必要です。 ホワイトバランスキャリブレーションに必要な環境は以下の通りです。

- 撮影用ライトボックスなどがある場合はそれらを使用して周囲の環境光を遮ってく  $1.$ ださい。白熱電球光や太陽光の存在は色の偏差を引き起こす可能性があります。
- 直接光が無い環境  $2.$
- 直接照明がない環境(真っ暗である必要はありません)  $3.$

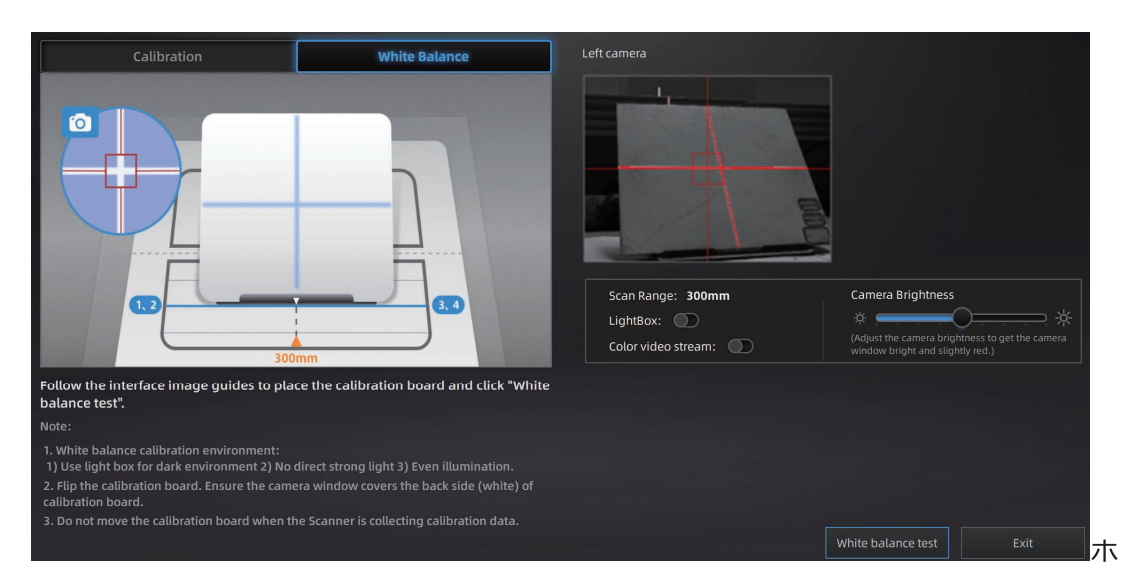

ワイトバランスキャリブレーションの実施画面

ホワイトバランスキャリブレーションの際、キャリブレーションボード背面の白い面をキ ャリブレーションボードスタンドに配置し、キャリブレーションマットを1の位置に移動し てください。

ホワイトバランス操作画面内のカメラの明度調整バーをスライドして、明るさを調整しま す。キャリブレーションボードの背面がわずかに赤くなるまで明るさを調整します。明るさ が不十分な場合や明るすぎる場合は、周囲環境光やライトボックスの明るさを調整します。

「ホワイトバランステスト]をクリックします。ホワイトバランスのキャリブレーショ ンが成功すると、ホワイトバランスの検証が完了します。

良好なテクスチャを得るためには、キャリブレーションボードの背面が白く清潔である 必要があります。

テクスチャの結果に満足できない場合は、周囲の明るさを変更するか、ホワイトバランス 調整をやり直してください。

キャリブレーション画面で「完了」をクリックすると、新規プロジェクトのスキャン操作が 可能になります。

ホワイトバランスキャリブレーションが終了したら、「リアルタイムカラー効果を表示]を 有効にして、目で見える色味がソフトウェア上のカメラプレビューと一致しているかどうか を確認してください。同じでない場合は、「リアルタイムカラー効果を表示]を無効にし、明 るさを再調整して再度ホワイトバランスキャリブレーションを実施してください 。

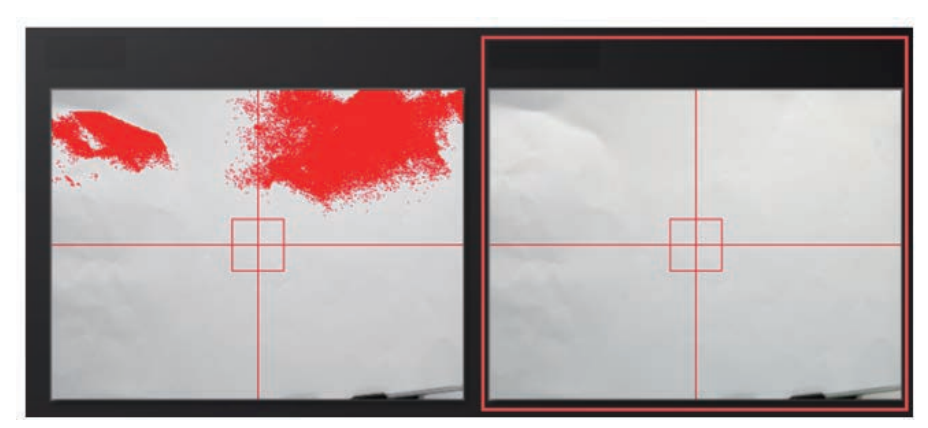

キャリブレーションインターフェイスで[完了]をクリックして、新しいスキャンプロジ ェクトに入ります。

# 6. スキャニングの前準備

### 6.1. 対象物について

スキャン中は、オブジェクトの形が変わらないよう維持する必要があります。向きを変 えて形状が変わるものは工夫が必要です。

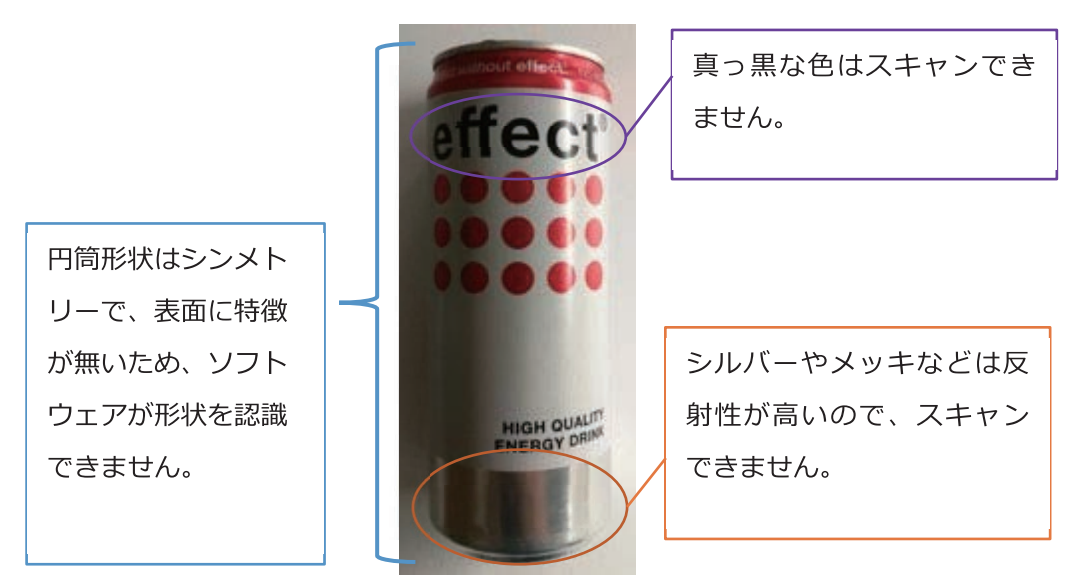

スキャンが困難なオブジェクトの例

黒、透明、反射物をスキャンする前に粉末スプレーなどを使用ください。

### 6.2. スキャン対象物の前準備

 $\circ$ 

対象物の表面に特徴が十分でない場合のデータ位置合わせは、スキャンしたオブジェク トの表面にマーカーポイントや小さな粘土の粒などを貼り付け、追加の「特徴」を作成する 必要があります。

対象物の表面にマーカーポイントを貼り付ける場合は、次の規則に従う必要があります

- $1.$ スキャン中の各フレームに少なくとも4つのマーカーポイントが映るよう貼り付け ます。カメラプレビューに表示されるマーカーの数を参照しながら貼り付けます。
- $2.$ マーカーポイントをランダムで、かつ非線形状に貼り付けます(下記参照)。
- $3.$ マーカーポイントは平らな表面に貼り付けてください。マーカーポイントの表面を 平らに保つ必要があります。
- 商品付属のマーカーポイントのみを使用してください。他社のマーカーポイント、 4. 精度保証できなかったり、認識されないことがあります。

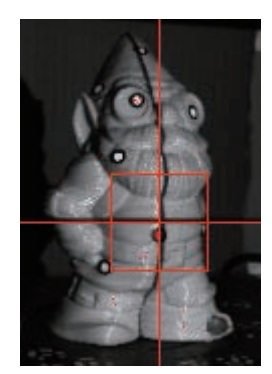

Object with markers

透明で反射性の高い黒い物体をスキャンする前に、表面に白い粉をスプレーする必要が あります。真っ白にする必要はありません。

例: AESUB、ミクロチェック現像スプレーなど

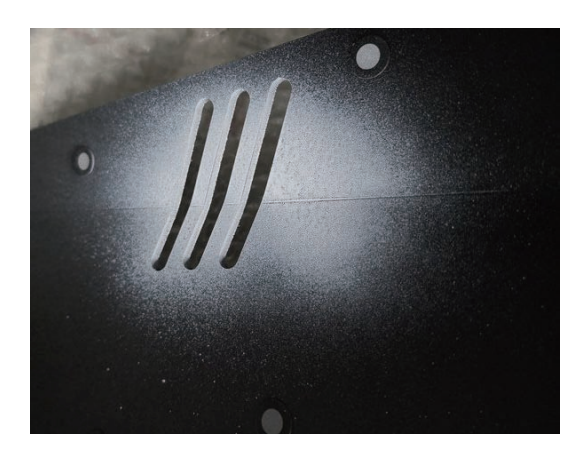

# 7.スキャン

### 7.1. スキャン開始前

### 7.1.1. 新規プロジェクト作成

スキャンモードに入ると、「新規プロジェクト]および「プロジェクトを開く]のインタフェ ースが表示されます。初期のデフォルトの作業保存場所はユーザーが変更を選択しない限り 「デスクトップ」です。

「新規プロジェクト」をクリックし、任意のファイル名を入力してテクスチャの有無を選択 します。

ホワイトバランスキャリブレーションが実施されていない場合はテクスチャスキャンはで きません。テクスチャスキャンを使用すると、対象物はフルカラーでスキャンされます。作 業手順はテクスチャスキャンとテクスチャなしで同じですが、作業にかかる時間はテクスチ ャ有の方が長くなります。

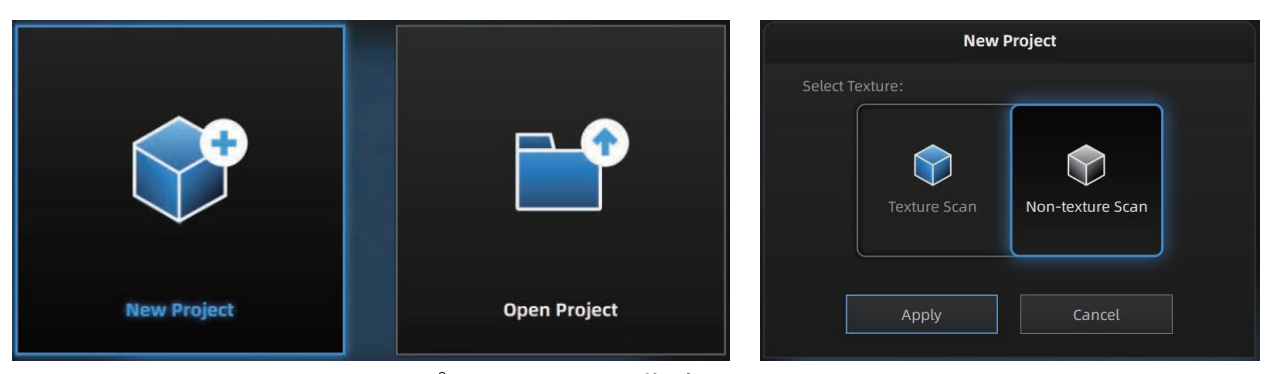

プロジェクトを作成または開く

Note:

- $1.$ テクスチャスキャンではライトボックスの仕様を推奨します。使用しない場 合は、照明と明るさが全方位から均等であることを確認します。
- $2.$ テクスチャスキャンでは、色付き光源を使用しないでください。

# 7.1.2. ワーキングディスタンス

スキャンを開始する前に、スキャンしたオブジェクトが正しく配置されていることを確認 します。カメラプレビューでオブジェクトに投影された黒い十字を確認し、十字がカメラ ビ ューポートの赤い矩形内に収まるまでオブジェクトの位置を調整します。スキャン中にスキ ャナが動かないことを確認します。

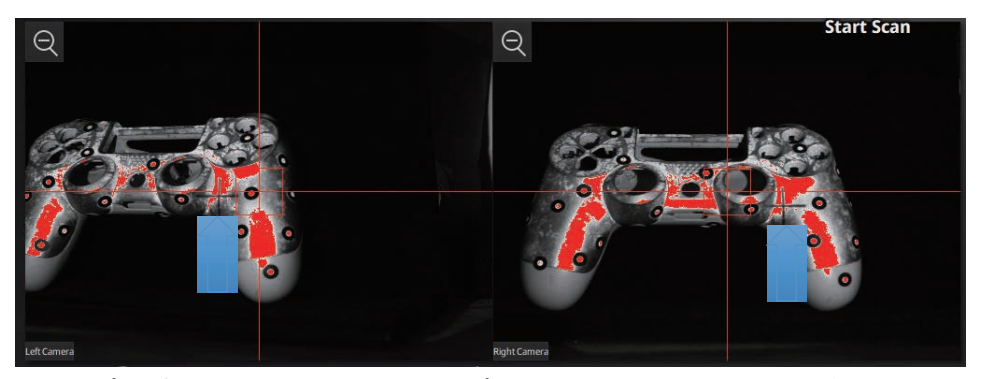

カメラプレビューの赤い十字の左方にプロジェクターの十字マークがある場合は

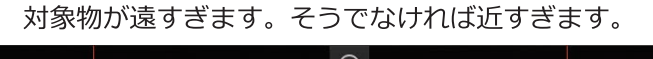

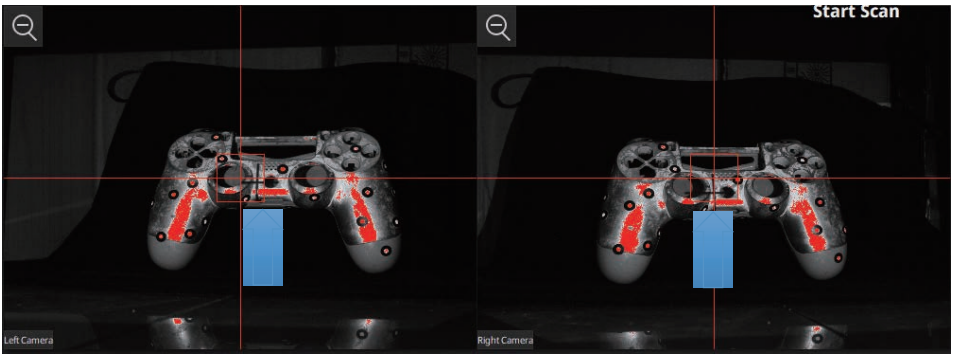

スキャナと対象物の距離が正しい場合、十字マークはプレビュー画面の赤い枠に

入っています。

# 7.1.3. グローバルマーカースキャン

新規プロジェクトを作成した後、次のようにスキャン用のフレームポイントファイルを インポートできます。

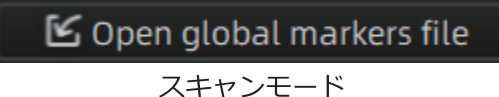

マーカー付きのオブジェクトは、スキャンインターフェイスでスキャンし、スキャンが 完了した後、p3 形式でグローバルマーカーファイルとして保存することができます。

また、サードパーティによって生成されたフレーム マーカー ファイルをインポートす ることもできます。 サポートされているフレーム ポイント ファイル形式は、p3、txt、ま たは asc です。

インポート後、インポートしたフレームマーカーがインタフェースに表示され、このグ ローバルマーカーファイルに対応するオブジェクトのみがスキャン可能で、現時点では単一 のマークとロータリーテーブルのグローバルマーカースキャンモードのみが編集できます。

### 7.1.4. 明度調整

ボタンをクリックしドラッグすると、明るさが調整できます。正しい明るさの設定は、環境 内の照明とオブジェクトのテクスチャによって異なります。

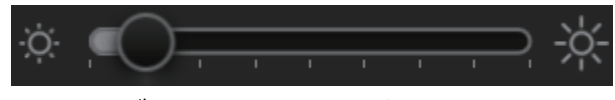

ドラッグして明るさの設定を調整します

白や黒などの高コントラストテクスチャでオブジェクトをスキャンするには、HDR を使用 します。いつのオブジェクトに対し2度撮影を行うため、スキャンに時間がかかります。

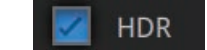

HDR をオンにして、コントラストテクスチャをスキャンする

## 7.1.5. スキャンレンジについて

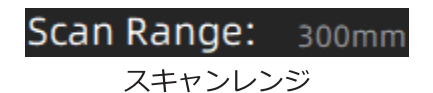

セットアップ時に設定されたスキャンレンジを表示します。 (150mm または 300mm)

### 7.1.6. 解像度

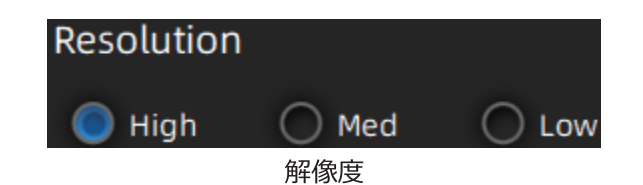

解像度が高いほど再現度が鮮明になりますが、生成されるデータ容量も併せて大きくな っていきます。

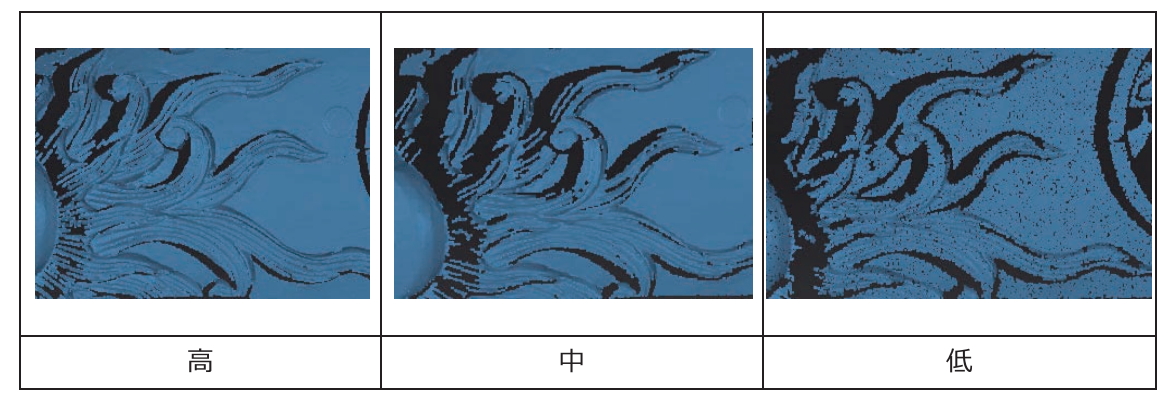

# 7.2. ターンテーブルの仕様

# 7.2.1. ターンテーブル有無の選択

プロジェクトを作成またはインポートします。ターンテーブルが接続されている場合、スキ ャン設定の左側にある「ターンテーブル付き」をチェックするとターンテーブルが使用可能 です。一つのプロジェクトの中で、ターンテーブルの使用をキャンセルしシングルショット でスキャンを追加することもできます。

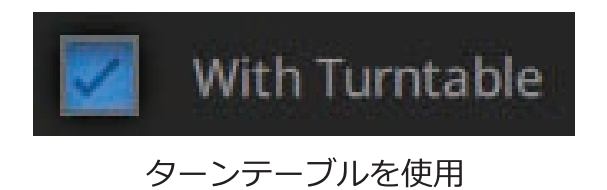

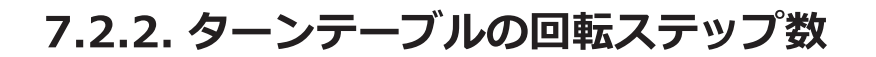

Turntable Steps ターンテーブルステップ

スキャンする前に、ターンテーブルのステップを8から180に設定できます。この数字は 、ターンテーブルが1周する際に停止してスキャンする回数を示します。デフォルト設定の 8ですが、オブジェクトの機能に応じてステップ数を変更できます。通常は8~10のまま、 対象の向きを変えてスキャン数を増やした方が全体的な作業手順はスムーズになります。

Note: むやみに多いステップを選択するとスキャンデータが重たくなり、デ -タも不正確になることがあります。

### 7.2.3. ターンテーブルの回転速度

# Turntable Speed (1-10)

ターンテーブルの回転速度ターンテーブルの速度を調整するように設定します。デフォルト で「6」が設定されています。値が高いほど、速度が高くなりますが、回転中の対象物が倒 れたり、ずれたりすることがあるのでご注意ください。

### 7.2.4. スキャナのアライメントモード

ターンテーブルスキャンの位置合わせモード条件を選択します。

#### ターンテーブルアライメント

スキャンするオブジェクトにマーカーポイントを固定したくない場合、ターンテーブルの整 列を選択できます。

アライン手法: ターンテーブルの回転角度を計算してデータを整列します。

Note: ターンテーブルとスキャナーの間の距離をキャリブレーション中と同じに保つ必要が あります。球や正方形などのオブジェクトは、このモードには適していません。

#### マーカーポイントアライン

特徴のない対象物にはマーカーポイントが必要です。オブジェクトに貼られたマーカーポ イントを記憶し、対象物をスキャンします。マーカーが無い場合、または認識できる数が少 ない場合はスキャンをスキップします。

位置合わせを実施するため、各現在のスキャンフレーム内に少なくとも4つのマーカーポ イントが必要で、かつ、次のステップで共有できるマーカーポイントも必要になります。目 安として、対象物の大きさにもよりますが1ショットあたり常に5~10個程度は必要です。

大きなオブジェクトをスキャンする場合、マーカーポイントの配置は、累積エラーを軽減 するのに最適です。スキャンされたデータ全体のグローバル精度が高くなり、大きなオブジ ェクトに対してはこのアライメントモードを推奨します。

#### 特徴アライン

マーカーポイントが貼れない場合や、ターンテーブルとスキャナの間の距離が一定に保て ない対象物の場合は、特徴アラインが有用です。

アライン手法:特徴アラインを使用すると、スキャン開始後、ターンテーブルと対象物の 距離関係を測るため本番スキャンとは別に4ステップの自動スキャンを行います。4ステッ プの自動スキャンで対象物の形状変化がソフトウェアで判断できなかった場合は作業が中断 します。

Note: 球や正方形など幾何形状の対象物はこのモードには適しません。特徴アラインでは、 ターンテーブルが回転したときにオブジェクトが転がったりして移動しないことを確認する 必要があります。また対象物は、ソフトウェアが認識するのに十分な特徴を持っている必要 があります。

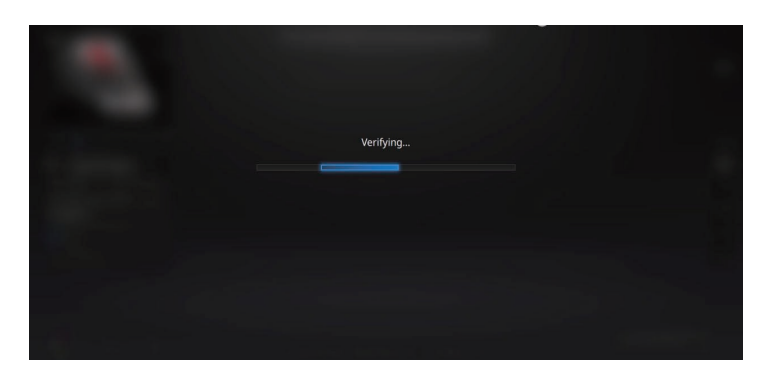

「検証」ステップの間、ソフトウェアはターンテーブルの位置を計算します

### グローバルマーカーアライン

事前に用意したグローバルマーカーファイル (拡張子.p3) があり、グローバル マーカー がオブジェクト上に配置されている位置が変更されない場合は、グローバルマーカーアライ ンを使用できます。

アライン手法: インポートしたグローバル マーカー ファイルと、オブジェクトに貼り付け たマーカーによって整列します。少なくとも4つのマーカーが必要です。

 $\textcircled{\scriptsize{\textcircled{\#}}}$ 

Note:グローバルマーカーサイズがオブジェクトサイズと一致していることを確認します。

### 7.3. スキャン

### 7.3.1. スキャン開始

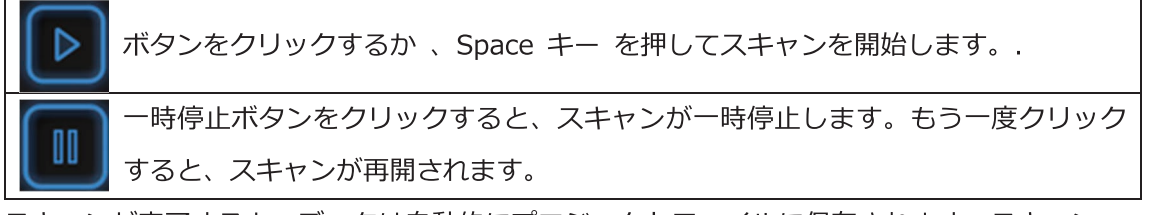

スキャンが完了すると、データは自動的にプロジェクトファイルに保存されます。スキャン 中に相対位置が変わらないことを確認します。

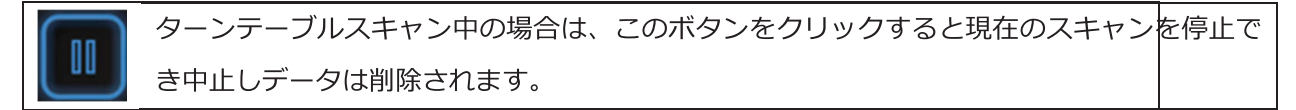

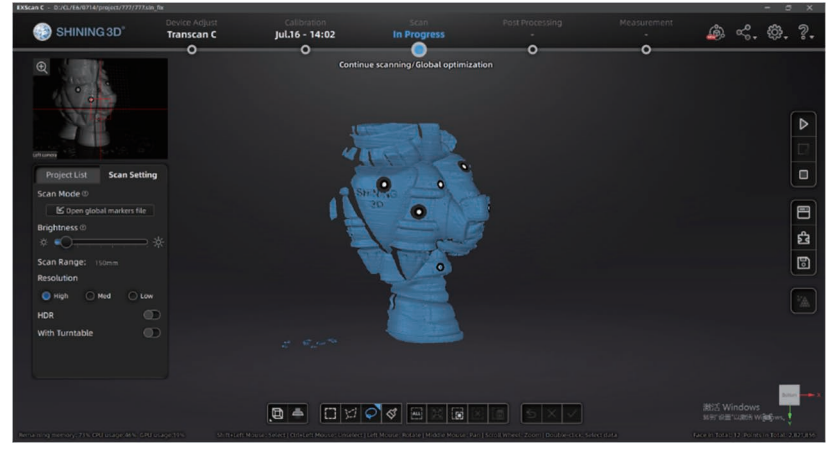

操作画面

### 7.3.2. スキャンデータ編集

Shift + 左マウス:選択した点が赤色に反転します。不要部分を削除するのに使用します。 Ctrl + 左マウス: 選択したデータの選択を選択解除します。

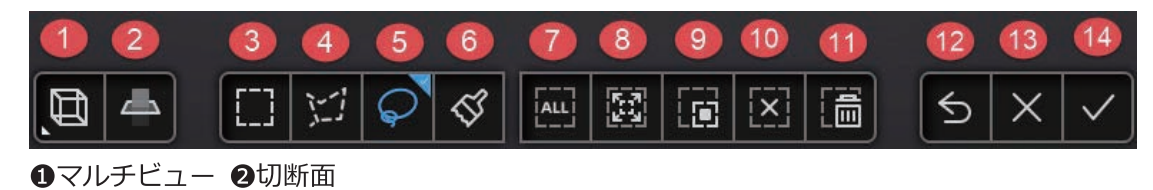

3矩形選択 3ポリゴン選択 5なげなわ選択 6ペイントブラシ選択 2すべて選択 3選択した接続フィールドを拡大 9選択反転 1すべて選択解除 1選択部位の削除

12削除を元に戻す 42全ての編集を取消 42 編集適用

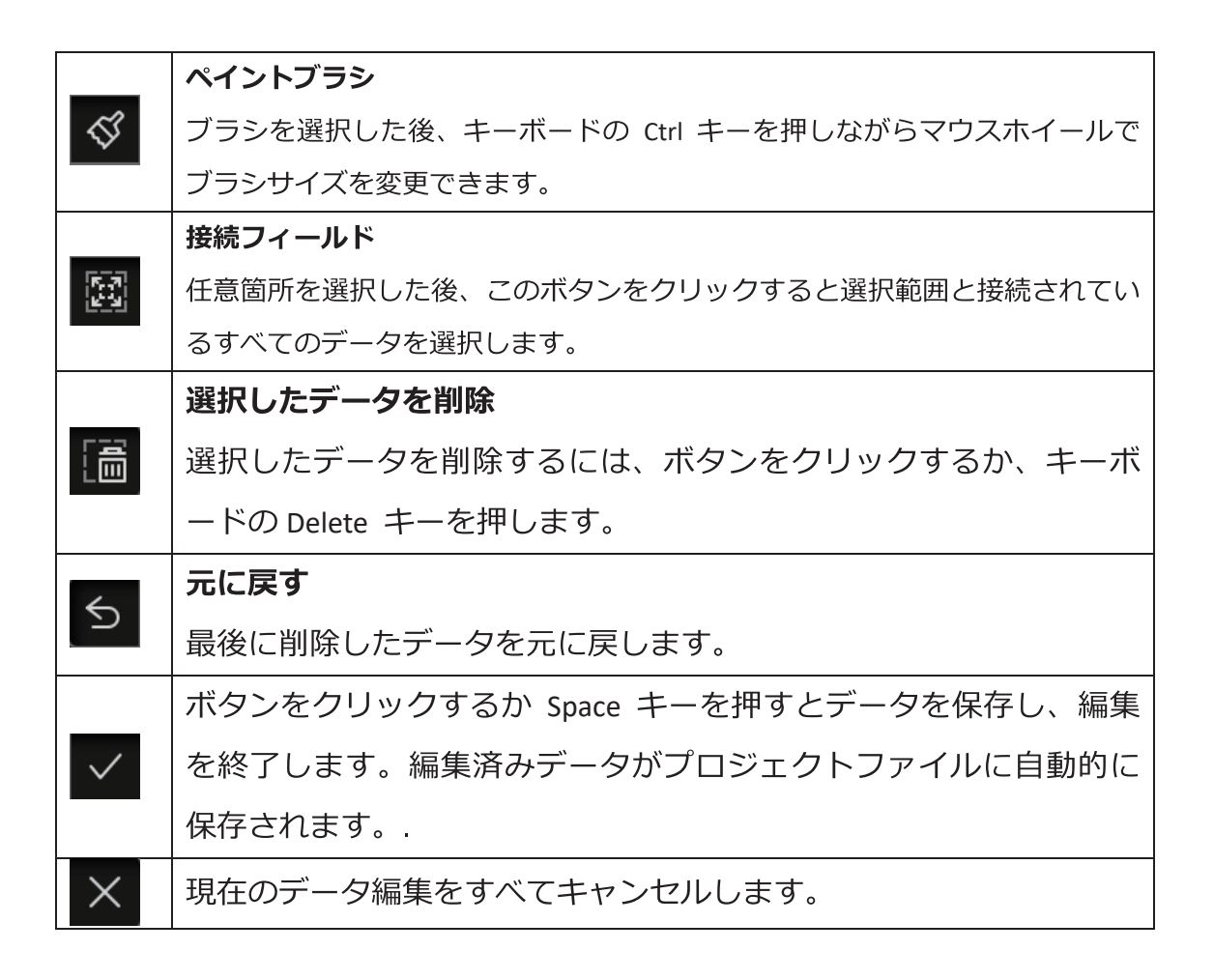

# 7.3.3. 右クリックメニュー

ソフトウェアの画面上でマウス右クリックすると、コンテクストメニューが表示されます。

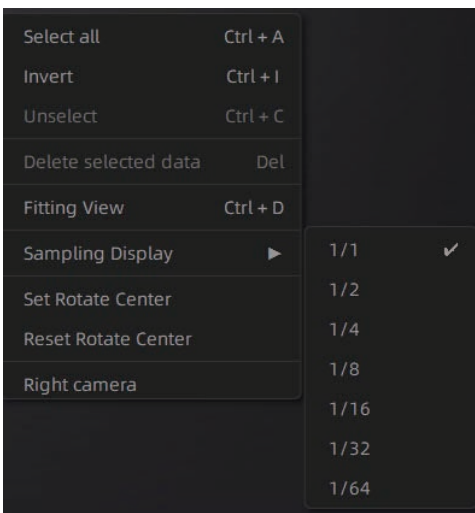

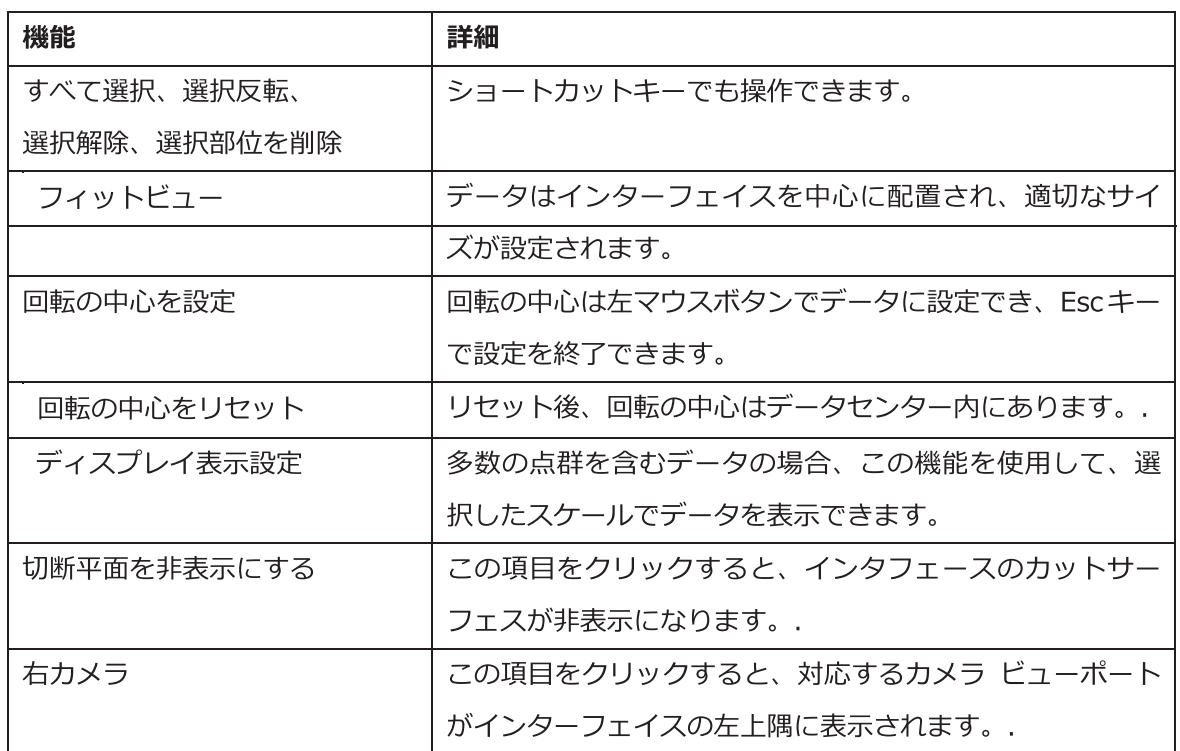

### 7.3.4. カッティング平面

カッティング平面は、スキャン中に床面などのベースを削除する必要がある場合に非 常に便利です。平面位置を X、Y、Z 軸の周りに設定することができます。平面は回転 、ズーム、移動が可能です。

設定後、スキャン中にカッティング平面以下のスキャンデータは自動的にスキャンさ れなくなり、無関係なデータがスキャンされデータが煩雑になるのを防ぎます。

● カッティング平面を作成

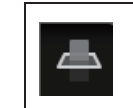

カッティング平面

カッティング平面作成モードに入る場合は、このボタンをクリックします。.

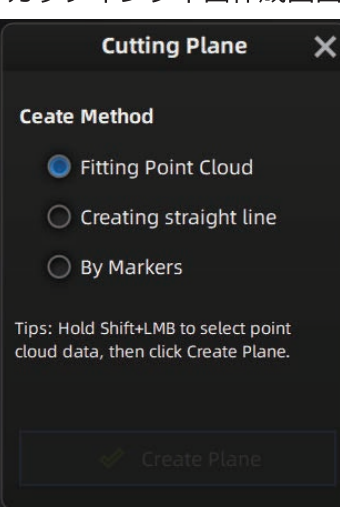

カッティング平面作成画面

#### ポイント クラウドをフィット

Shift キーを押しながら左クリックしてデータを選択し、ボタンをクリックして「平面を 生成]をクリックします。切断面は、点群の継手によって作成されます。平面の方向は、 点群の方向に従ってソフトウェアによって計算されます。

#### 直線の作成

Shift +左クリックを押して線を描画し線に従って切断面を生成します。

#### マーカー選択

Shift キーを押しながら左クリックしてマーカーを選択します。

#### ● カッティング平面の設定

回転軸: カッティング平面は、アクティブバーを操作したり、テキストボックスを 編集したり、カーソルを切断面の端に置いてドラッグすることで、軸を中心に回転させ ることができます。

移動増分: アクティブバーを操作するか、テキストボックスを編集するか、または カーソルを切断面の中心に置いてドラッグすることで、切断面を移動します。変換後、 増分値は 0 にリセットされます。

削除: このオプションをクリックすると、逆方向のデータが赤で表示されます。こ れを適用すると、赤いデータが削除されます。

「逆]: 切断面の法線方向を逆にします。 平面を削除:作成した切断面を削除します。

#### $1.$ その他の操作

マウス操作: カット面インタフェースを終了した後、カットペインをダブルクリッ クして、カット面設定を入力します。

切断面の表示/非表示:切断面を作成した後、右クリックでカッティング平面を表示 または非表示にします。

注:

- 1. マーカーの編集は、平面の切断には使用できません。
- 2. カッティング平面が存在する場合、カッティング平面の法線方向より下のデータは スキャンできません (マーカーを除く)

# 8. プロジェクトグループ

プロジェクトグループ一覧で、スキャンプロジェクトの編集、手動での位置合わせ、名前の 変更、保存ができます。s1200、s300、s130 はそれぞれ高解像度、中解像度、低解像度に 対応します。

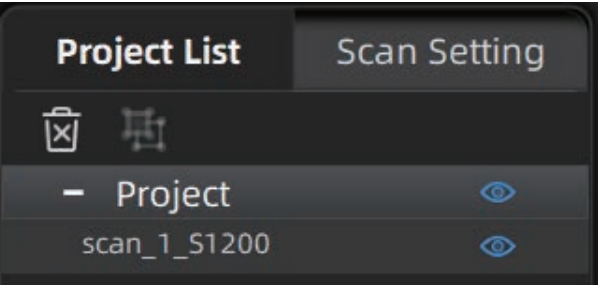

Project tree

# 8.1. プロジェクトの作成/インポート

スキャンデータを保存後、追加スキャンをするため新しいプロジェクトを作成したり、保存 されたプロジェクトをインポートしたりして、プロジェクトツリー上のすべてのプロジェク トを管理できます。

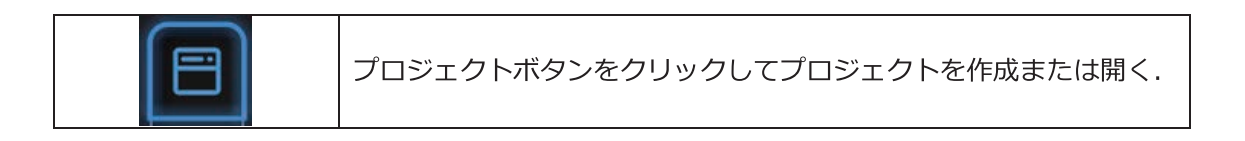

プロジェクト ツリーをクリックするか、プロジェクトボタンをクリックして新しいプロジェ クトを作成するか、プロジェクトをインポートします。

インポートしたデータは作業フォルダにコピーされ、プロジェクト ツリーに表示されます。 新しいプロジェクトは、プロジェクト ツリーに新しいエントリを作成し、作業フォルダーに 新しいプロジェクト ファイルを作成します。

# 8.2. プロジェクト名変更

ツリー上のプロジェクトを右クリックして名前を変更できます。新しい名前は作業フォルダ 上で更新されます。

### 8.3. プロジェクトの削除

囟 選択したデータ、グループ、またはプロジェクトを削除する

[削除] または右クリックから削除を選択し、選択したデータ、グループ、またはプロジェ クトをプロジェクト ツリーおよび作業フォルダーから削除します。 現在のプロジェクトを削除すると、最後のプロジェクトが新しいカレントのプロジェクトに なります。

Note: 削除は、作業のデータにのみ影響します。プロジェクトが他の作業からインポートさ れた場合、作成されたコピーのみが削除されます。

# 8.4. グループ作成/分割

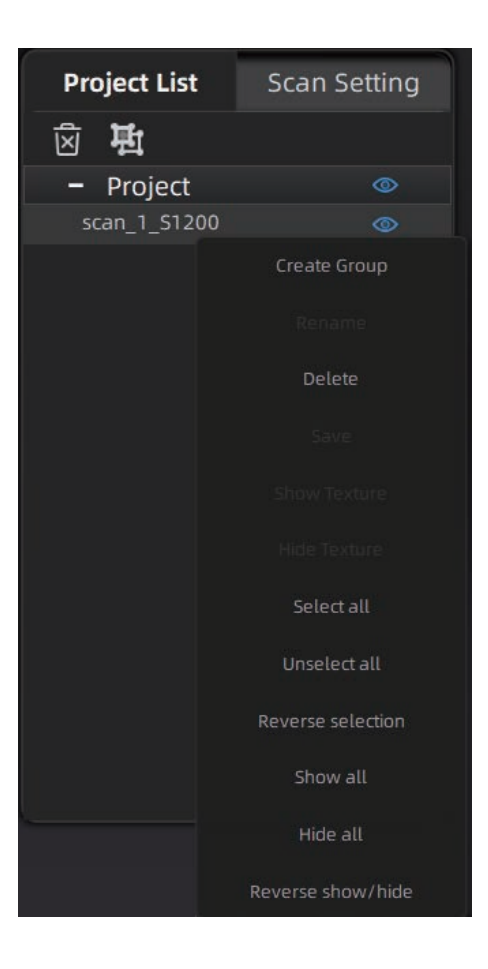

マウス左ボタン: データ リストまたはスキャンしたモデルのデータを選択します。 Shift/Ctrl + マウス左ボタン: データリストから複数選択することができます。

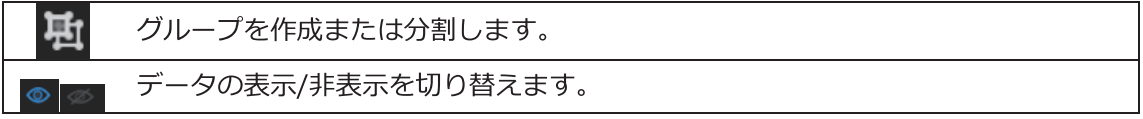

グループを作成すると、選択したすべてのデータがグループ化されます。ドロップダウンメ ニューを表示する場合はグループまたはデータを右クリックします。

#### $\Lambda$  Note:

ターンテーブルスキャンモードでキャプチャされたデータは、自動的にスキャン 1周で1 つのグループを作成します。テクスチャを非表示にした後でデータを選択するには、スキ ャンモデルを左クリックします。

# 8.5. データ編集

プロジェクトグループ、または単一スキャンデータをダブルクリックすると、編集モードに 入ります。編集は選択したデータにのみ適用されます。変更は、残りのデータには影響しま せん。

Shift + マウス左ボタン: 3D ビューでデータを選択し、データ編集モードに入ります。

### 8.6. グローバルデータ最適化

「グローバル最適化]をクリックすると、つながっていない表面をステッチしたり、全体 的なデータを最適化します。

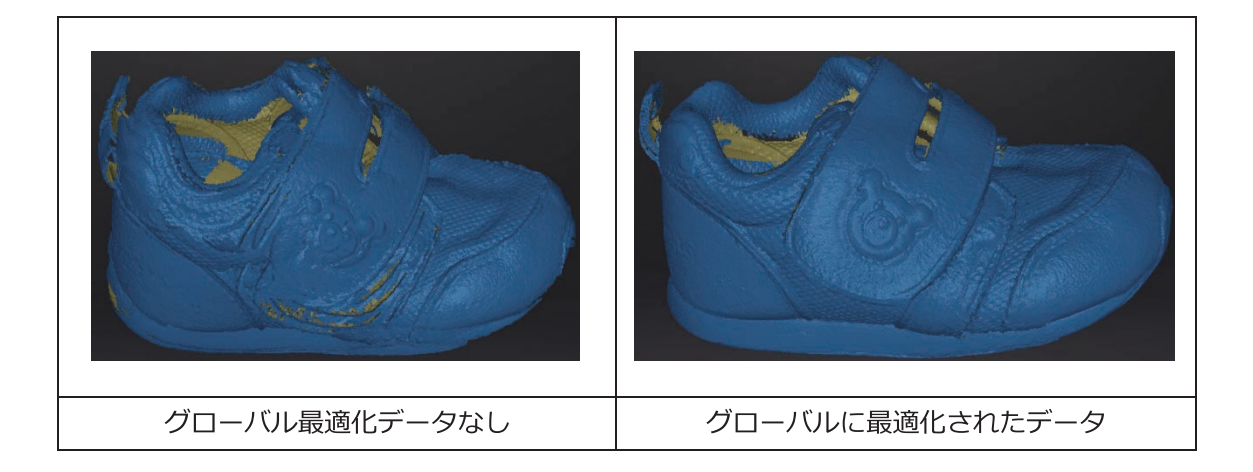

### 8.7. 位置合わせ

プロジェクト内でマーカーを使用すると、プロジェクトのデータはマーカーの位置に合わせ 自動的に配置されます。マーカーが貼られていない場合、ひとつ前のスキャンと形状を比較 し、最適フィットを計算し位置合わせされます。対象物に特徴が少なく、位置合わせが自動 的にできない場合は、手動配置も可能です。

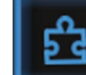

ボタンをクリックして手動配置インタフェースを開きます。

#### > 形状位置合わせ

位置合わせボタンを選択し、「適用」ボタンをクリックすると、ソフトウェアは自 動的に形状をスキャンし、複数のスキャンを整列し位置合わせします。

#### > 手動位置合わせ

shift キーを押しながら左マウスボタン をクリックすると、手動配置用のマ ーカーを配置します。固定ウィンドウおよびフローティングウィンドウで、 それぞれすくなくとも3つの対応点を選択します。 Ctrl + Z: 最後に選択した点をキャンセルします。

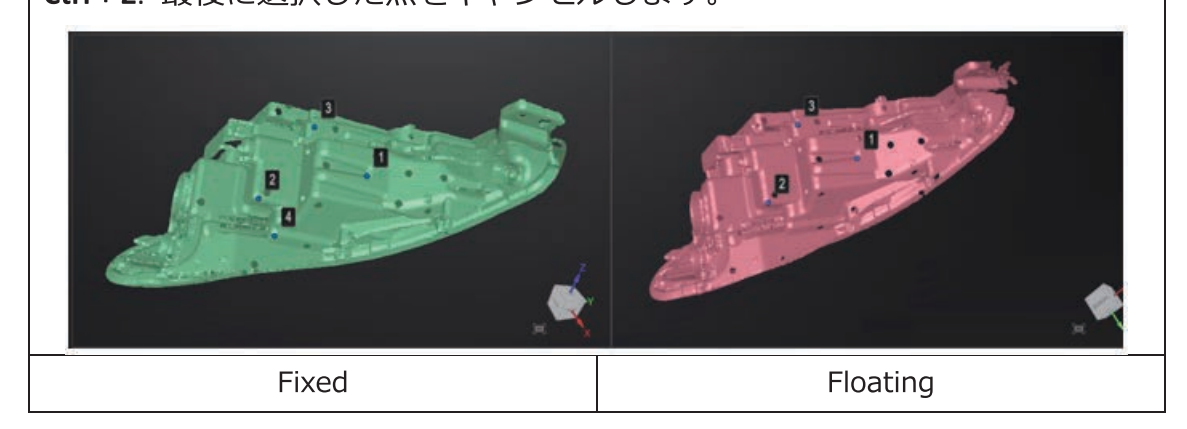

動作方法:ソフトウェアは、点群の XYZ の座標位置 (テキストデータ) を浮動小数点演算で 複数の点を高速演算し、同じ変化率を持つ数字の羅列を同じ形状と判断し位置合わせを行い ます。

#### > マーカー位置合わせ

マーカー位置あわせプロジェクトでスキャンをスタートした場合は、位置合わせマー カー位置を選択できます。2つのプロジェクトに少なくとも 3つの共通マーカーが存 在する必要があります(それ以外の場合は整列が失敗します)。ソフトウェアは、これ らのマーカーの位置に応じてプロジェクトを自動的に整列し位置合わせします。 「適用] をクリックして整列します。

「次へ」をクリックすると、整列したプロジェクトがグループにマージされ、さらに位 置合わせの作業を続けることができます。

[キャンセル] をクリックして、位置合わせを取り消します。 位置合わせを終了するには、「終了」をクリックします。

# **9.メッシュ化**

# **9.1. メッシュ作成(全体穴埋め/穴埋め無し)**

スキャンと編集の完了後、※※ ボタンをクリックしてメッシュを作成します。

### **9.1.1. メッシュ**

メッシュには、全体を再ラッピングして生成すると全体穴埋めと、穴をそのまま保 持する穴埋めなしの2種類があります。

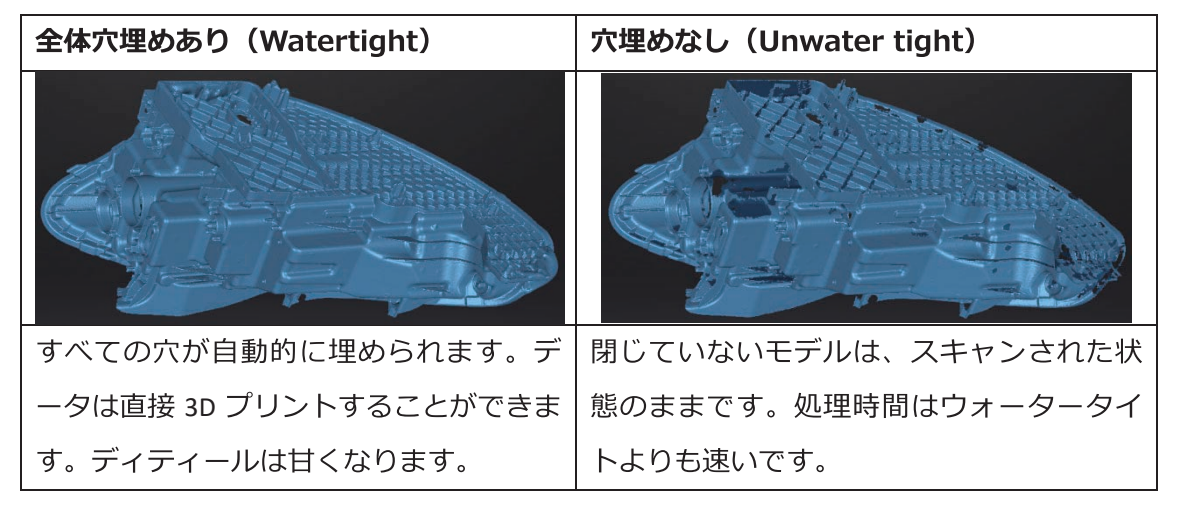

全体穴埋めありの場合のクオリティの場合のみ、クオリティ選択が可能です。通常 は中を選択しますが用途に応じて変更してください。

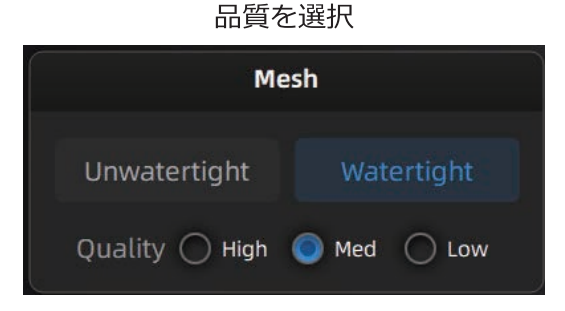

#### カラーテクスチャがある場合の、全体穴埋めありの場合

テクスチャのキャプチャは、3D データキャプチャとは別のプロセスです。 テクス チャがキャプチャされている場合、メッシュ処理で穴が埋まっている領域にテクスチャ が表示されます。テクスチャが欠落しているまたは不十分な場合、対応するメッシュデ ータは黒色で生成されます。

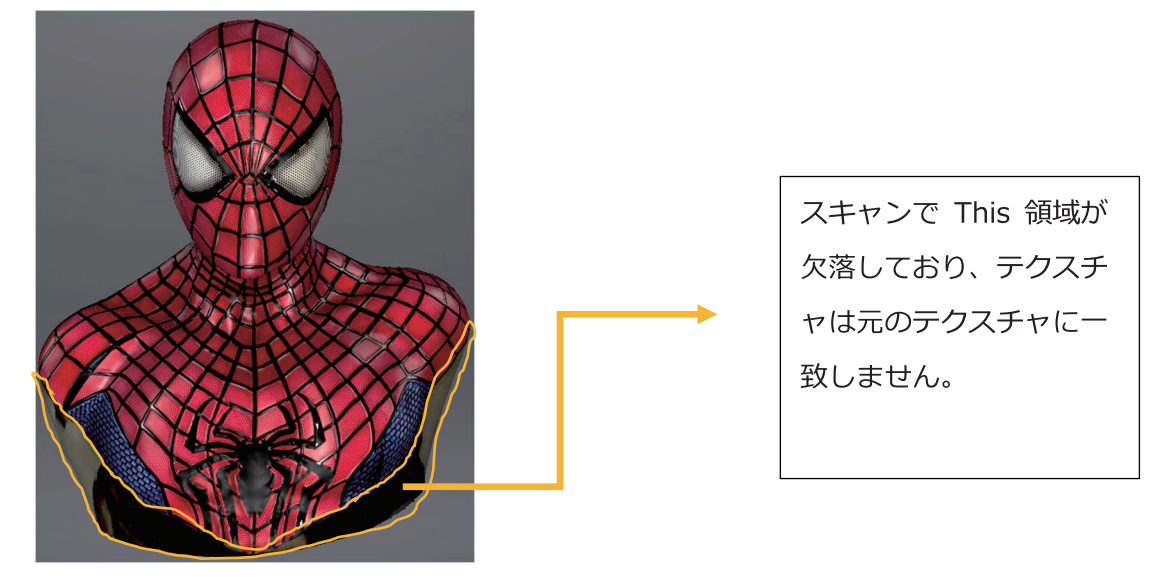

### 9.1.2. メッシュ最適化

メッシュ化作業後に、左側にあるツールバーを使用すると、単純化、最適化、小さな 浮動部分の除去、スパイクとマーカーホールの穴埋めなどの作業ができます。

推奨パラメータを使用する: デフォルトによる最適化には、この機能を有効にします 。パラメータをカスタマイズするには、最適化の数値を0にします。

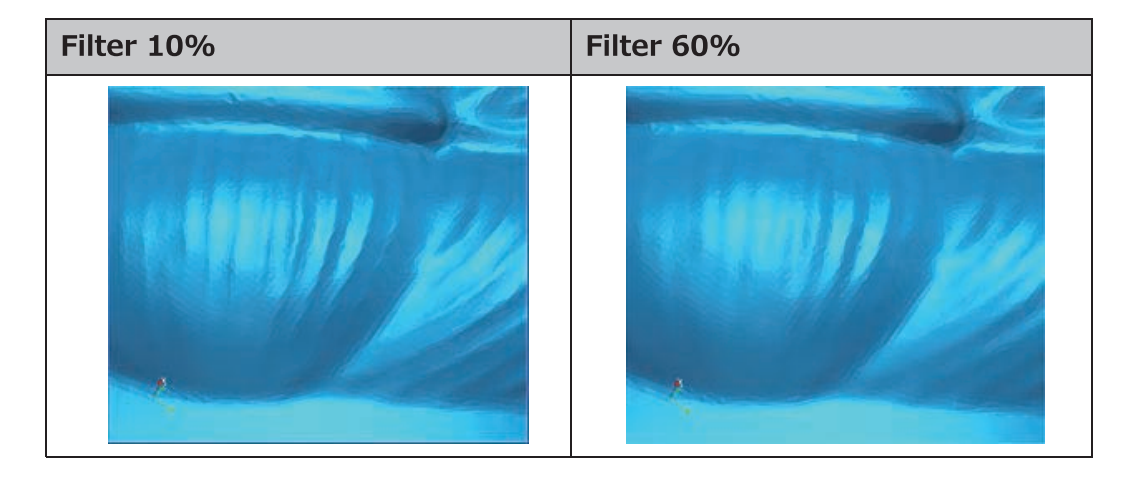

フィルタ: データを最適化する.

小さなノイズ等を削除する:後述する「8.2 エラー!参照元が見つかりません。エラー! 参照元が見つかりません。」「8.100 穴の周囲をクリックすると、穴を埋めます 。穴ひとつずつに適用します。

Ctrl + Z キーを押すと、穴の充填をキャンセルすることもできます。

C を押すと、一つ前の穴埋めをもとに戻します。

終了するには、「確認」ボタンをクリックします。

「キャンセル」ボタンをクリックすると全ての作業をキャンセルし元に戻ります。

」を参照してください。

最大ポリゴン数: メッシュモデルのポリゴン数を指定するには、最大ポリゴン数を 設定します。

小さな穴を埋める: 小さな穴 (10mm 以上) のあるオブジェクトの場合、この機能を 使って小さな穴を埋めると、スキャンした画像の見栄えが良くなります。穴のあるオブ ジェクト (10mm 以下) については、この機能を使用しないか、または機能のパラメータ 値を小さく設定することを推奨します。.

![](_page_59_Figure_8.jpeg)

スパイクを削除する:エッジやトゲのあるデータの表面を削除します。

![](_page_60_Picture_0.jpeg)

マーカー穴埋め: マーカーのある部位を自動的に埋めます。

### 9.2. メッシュ編集

メッシュ化後も作成されたメッシュを直接編集することができます: 選択/削除、穴の充填、シャープ、スムーズ、単純化、マルチビュー。

#### メッシュの選択/削除

Shift+マウス左ボタンを押してデータを選択します。 Ctrl + マウス左ボタン: 選択された領域の選択を解除します。

クラウドの選択/削除

Shift + 左マウス:不要なデータを選択すると、選択したセクションが赤で表示さ れます。

Ctrl + 左マウス: 選択した領域の選択を解除します。

![](_page_60_Picture_9.jpeg)

![](_page_61_Figure_0.jpeg)

### 9.3. テクスチャカラー調整

カラースキャン時、メッシュモデルが生成後にテクスチャの明るさやコントラスト を-100 から +100 に変更できます。既定値は両方とも 0 です。

- 明るさ(-100-100):画像の明るさを示します。値が大きいほど明るさが高くなり  $1.$ ます。
- $1.$ コントラスト(-100-100):色のコントラストの程度を示します。値が大きいほど 、色の違いがより明確になります。

**○** : デフォルトに戻るには[リセット]をクリックします。.

#### Modify texture

![](_page_62_Picture_42.jpeg)

この変更はプロジェクト ファイルに保存されません。OBJ など保存したテクスチ ヤデータのみに反映します。再度メッシュ化しても数値は保存されません。また、この パラメーターで修正できない色味がある場合は、冒頭のカラーキャリブレーションを再 度実施することを推奨します。

### 9.4. メッシュ削減

メッシュ削減はポリゴンの数(ファイルサイズ)が小さくなります。また、データ の詳細度も併せて小さくなります。比率を 1~100 に設定して最適なデータに調整し てください。デフォルトは0です。

メッシュ削減前とメッシュ削減後の比較 (70% でのファイルサイズの比較)。

![](_page_62_Picture_43.jpeg)

メッシュ削減メニュー

「適用」:数値の設定後、ポリゴン削減を実行します。

「確認」:作業後、クリックして確定します。

「キャンセル」:元のデータに戻り終了します。

メッシュ削減に対する複数の操作は、メッシュ化前のスキャンデータには適用され ません。いつでもメッシュ化前に戻ることが可能です。

![](_page_63_Picture_1.jpeg)

### 9.5. メッシュ最適化

メッシュ最適化により、データの品質を最適化できます。メッシュ最適化には3つ の比率オプションがあり、程度によって処理時間は異なります。以下は3つの異なる比 率の結果を示します。

![](_page_63_Picture_4.jpeg)

![](_page_63_Picture_5.jpeg)

「適用」:数値の設定後、メッシュ最適化を実行します。

「確認」:作業後、クリックして確定します。 「キャンセル」:元のデータに戻り終了します。

「メッシュ最適化」対する複数の操作は、メッシュ化前のスキャンデータには適用 されません。いつでもメッシュ化前に戻ることが可能です。

### 9.6. スムース化

スキャンデータの表面にある凸凹やノイズ を滑らかにします。これは、意図せずいく つかの小さな細部を削除したり、シャープ なエッジを滑らかにしてしまうことがあり ます。平滑化の前後の例を以下に示します 。2回実行すると、データは 2回平滑化さ れます。

![](_page_64_Figure_4.jpeg)

![](_page_64_Picture_5.jpeg)

![](_page_64_Picture_6.jpeg)

「適用」:数値の設定後、スムース化を実行します。 「確認」:作業後、クリックして確定します。

「キャンセル」:元のデータに戻り終了します。

「スムーズ化」に対する複数の操作は、メッシュ化前のスキャンデータには適用さ れません。いつでもメッシュ化前に戻ることが可能です。

# 9.7. フローティングノイズ削除

離れている小さなフローティングノイズを削除します。 0 は適用なし、最大値は 100 です。 最大値は、浮動部/10、MAX=(L/10)^2の対角線長の2乗です。 フローティングノイズを削除する図は、以下のように表示されます。

![](_page_65_Picture_4.jpeg)

![](_page_65_Figure_5.jpeg)

「適用」:数値の設定後、フローティングノイズ削除を実行します。

「確認」:作業後、クリックして確定します。

「キャンセル」:元のデータに戻り終了します。

「フローティングノイズ削除」に対する複数の操作は、メッシュ化前のスキャンデ

ータには適用されません。いつでもメッシュ化前に戻ることが可能です。

### 9.8. 自動穴埋め

埋めたい穴の周長を入力します。入力数値は 100mm 未満を推奨します。この数値 は、入力された数よりも小さい周長を持つ穴をすべて埋めます。

自動穴埋め

![](_page_66_Picture_61.jpeg)

穴埋め作業をする前に曲率、正接、またはフラットを選択します。

- フラットは、境界上のポイント位置を考慮して、平滑に穴を埋めます。  $1.$
- 接栓 (TANGENT) は、穴の境界にあるポリゴンから数列後ろの外周のデータ  $2.$ を考慮して、解析します有機的に穴埋めします。
- 曲率 (Curvature は、境界を形成する2つの最後の三角形のポイント位置と法  $3<sub>1</sub>$ 線を考慮して、解を計算します。

曲率、接線、またはフラットの効果

![](_page_66_Picture_9.jpeg)

「適用」:数値の設定後、設定値以内の全ての穴埋め作業を実行します。

「確認」:作業後、クリックして確定します。

「キャンセル」:元のデータに戻り終了します。

「自動穴埋め」に対する複数の操作は、メッシュ化前のスキャンデータには適用さ れません。いつでもメッシュ化前に戻ることが可能です。

### 9.9. 手動穴埋め

データ上にある穴の周囲は緑色で表示されており、マウスで選択すると赤になりま す。データ上に存在する穴の数が画面に表示されます。手動穴埋めをする前に、曲率、 正接、またはフラット を穴の周囲の形状に応じて手動で選択します。

![](_page_67_Picture_49.jpeg)

穴の周囲をクリックすると、穴を埋めます。穴ひとつずつに適用します。

Ctrl + Z キーを押すと、穴の充填をキャンセルすることもできます。

C を押すと、一つ前の穴埋めをもとに戻します。

終了するには、「確認」ボタンをクリックします。

「キャンセル」ボタンをクリックすると全ての作業をキャンセルし元に戻ります。

### 9.10. テクスチャー再構築

メッシュ化作業後にメッシュを編集した場合、または簡易的に UV 展開する場合は テクスチャー再構築を行います。

 $\Theta$ このボタンを押すとテクスチャ再構築メニューに入ります。

メッシュの単純化、スキャンデータの穴埋めなどの作業は、テクスチャーとメッシ ュの紐づけが解除され、テクスチャーが正確に表示されません。テクスチャー再構築を 行うことで、正しいテクスチャ情報がメッシュに適用されます。.

![](_page_68_Picture_0.jpeg)

後処理操作が実行されている場合は、データを保存する前に必ずテクスチャー再構 築を実行してください。.

# 9.11. テクスチャーレイアウト最適化

テクスチャ再構築の際「テクスチャーレイアウト最適化」のチェックを入れてテク スチャー再構築を行うと簡易的なUV展開を試みます。できるだけつながった「テクス チャレイアウトの最適化」を行うので、サードパーティ製ソフトウェアでテクスチャを 修正処理する場合手動編集がはるかに便利になります。

このオプションはすてに取得されたテクスチャ自体に影響しません。

![](_page_68_Picture_5.jpeg)

テクスチャーレイアウトの最適化

![](_page_69_Figure_0.jpeg)

#### Note:

- 1. この作業はマシンのスペックにより時間がかかります。
- 2. この作業は OBJ 出力でのみ適用されます。
- 単一スキャンの場合、テクスチャ最適化が選択されているかどうかにかかわらず、 同じ結果となります。

# **9.12. スキャン作業の継続**

メッシュ化の後、形状に問題があり追加スキャンを継続したい場合は、「スキャン」を クリックするとメッシュ化前の作業に戻ることができます。この際、メッシュデータが保存 されてない場合、自動で保存されませんのでご注意ください。

# **10. データ保存**

# **10.1.データの形式**

**┃ ⑤ ┃ をクリックしてデータを保存します。任意の保存先フォルダーを指定し、ファイル名** を入力します。以下の形式のいずれかを選択してください。既定では、保存パスはプロジェ クトを作成したフォルダー、ファイル名は "スキャンデータ"、形式は .stl です。

![](_page_70_Picture_22.jpeg)

![](_page_70_Picture_23.jpeg)

save folder

### 10.2. データの拡大縮小

スキャンしたデータの拡大・縮小をしてもポリゴンの数やスキャンのディティール、データ のサイズは実際には変更されません。

デフォルトでは、縮尺は 100% で「ミリメートル」の単位でエクスポートされます。 寸法の表示は、参照軸に向いたデータを含む最小のバウンディングボックスのサイズです。

![](_page_71_Picture_42.jpeg)

Scale window

Scale result

# 10.3. 測定

メッシュ作成後、ナビゲーションバーの[測定]をクリックすると測定モードに移行します。

![](_page_71_Picture_8.jpeg)

または、すでにメッシュ化して保存した STLデータなどもインポートして計測モードに移行 できます。

![](_page_71_Picture_10.jpeg)
# 10.3.1. 特徴生成

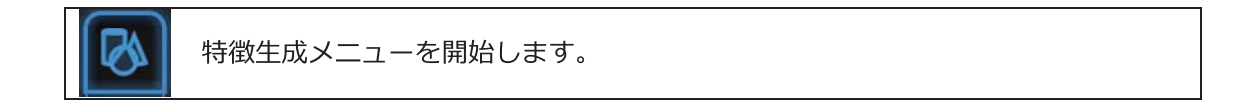

「機能]ボタンをクリックしてメニューを表示します。もう一度クリックすると閉じます。

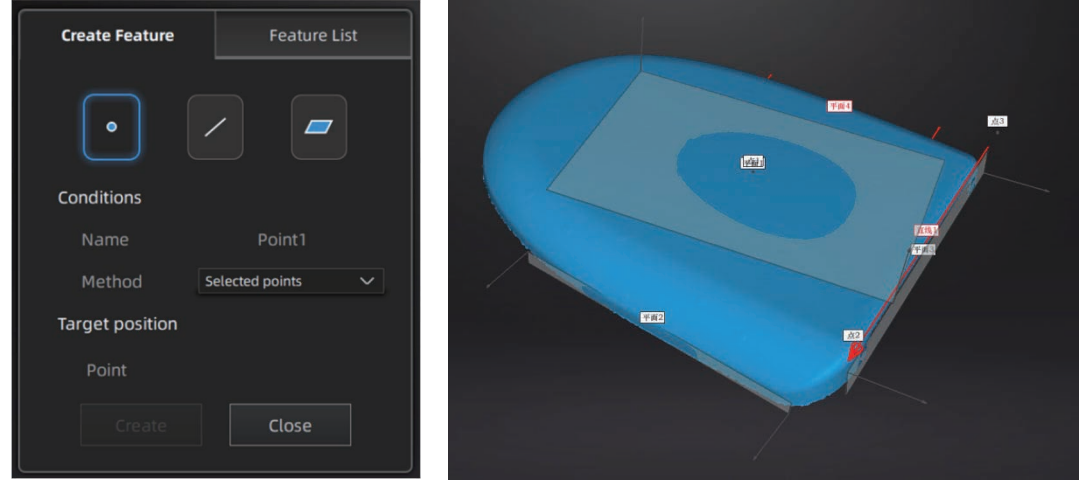

特徴生成メニュー

作成された特徴

各アイコンをクリックして、点、線、平面といった特徴を作成します。 特徴の生成方法を選択し、指示に従って「作成」をクリックすると点や線、平面が生成され ます。「閉じる」をクリックするとウィンドウを閉じます。

作成された各種フィーチャはグレーで表示され、選択したフィーチャは赤で表示されます。 特徴リストから不要なものを選んで[削除]ボタンをクリックして削除することができます(削 除操作は元に戻すことはできません)。.

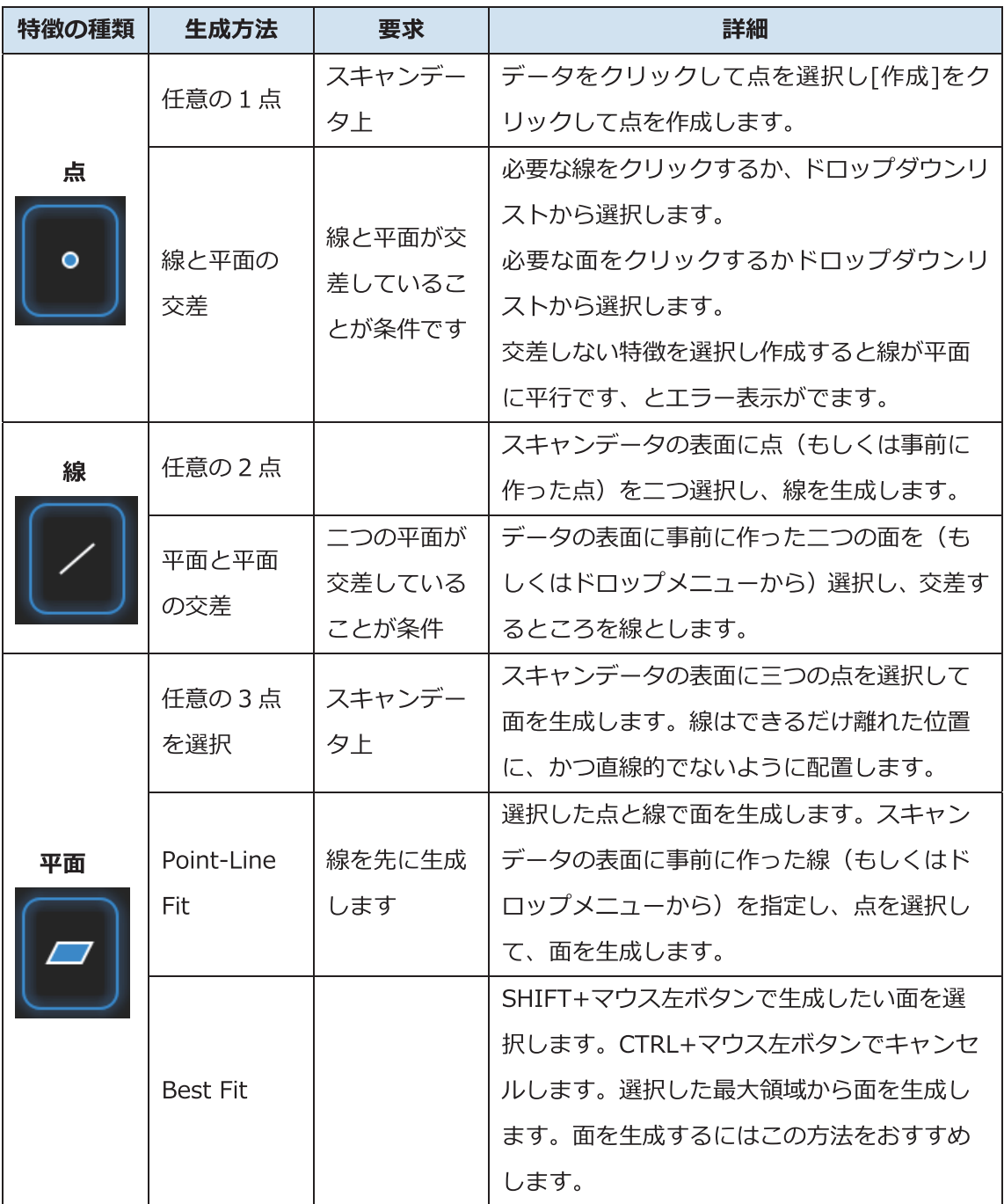

# **10.3.2. グローバル座標の位置合わせ**

データをXYZのグローバル座標に沿った向きに移動します。この作業は、後処理またはリ バースエンジニアリングに役立ちます。

この座標位置合わせはサイズや形状に影響を与えないませんが、新しい位置に位置合わせし て位置合わせメニューを終了すると、元に戻すことができない(保存されたデータを再読み 込みすれば復元可能)のでご注意ください。

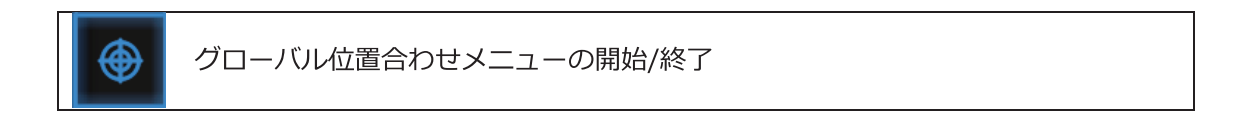

メニューを表示するには、グローバル位置合わせボタンをクリックし、もう一度クリックす るとメニューは閉じます。

#### ↓ 手動による移動・回転

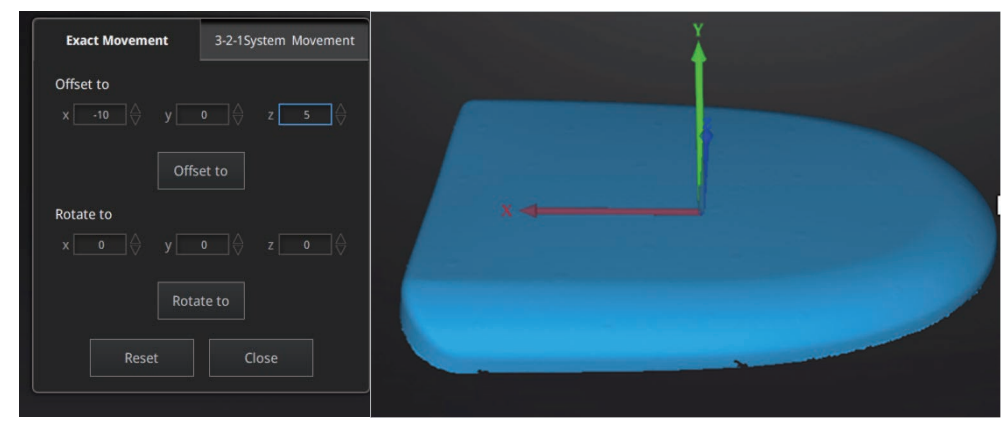

**Exact Movement Menu** 

距離と角度をマニュアルで入力し、[適用]をクリックすると、入力した座標と方向にデータ の原点を移動させます。

原点から出ている矢印は、グローバル座標系(赤=X+、緑=Y+、青=Z+)を指します。

元の位置への戻すには、[リセット]をクリックします。 「OK] をクリックするとグローバル位置合わせを確定します。

参考:

- 移動系から作業開始してください (0,0,0 にオフセット)
- 移動が終わったら回転系の作業を行ってください。
- 移動距離を見ながら対応する角度を微調整してください。

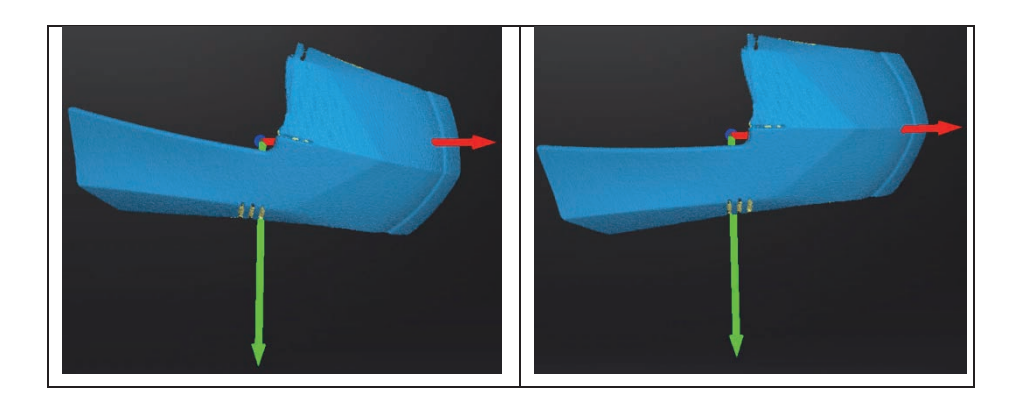

### 3-2-1位置合わせ

3-2-1 座標系位置合わせ機能を使用する場合、事前に点、線、面を作成し、適当な項目に 制約を掛けます。XYZ 矢印は座標系で、赤=X+、緑=Y+、青=z+ (各矢印の方向はプラス を示します)。

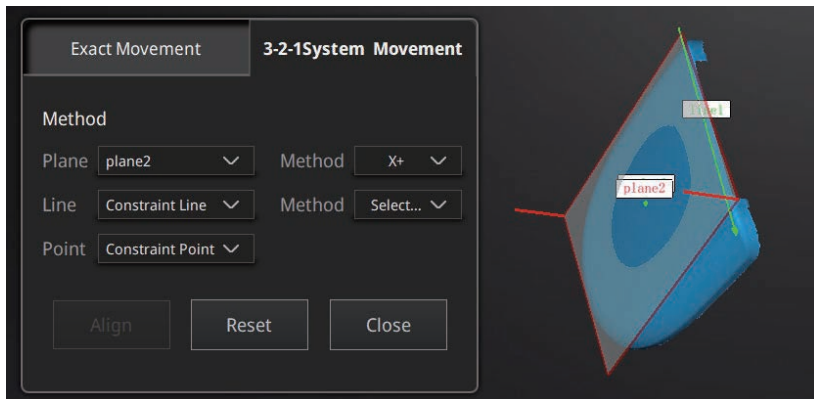

3-2-1 Movement menu

面 (3)、線 (2)、点 (1) でグローバル座標系との位置合わせします。タブをクリックす ると、「座標系位置合わせ」画面に入ります。上から面、線、点です。それぞれ指定してい きます。

- ●面:左のドロップメニューから事前に作った面を選択します。右のドロップメニューから どの軸に制約を掛けるのを指定します。隅から垂直出る赤い線はその面の法線であ り、法線のあるほうは面のプラス方向です。面のプラス方向は指定された軸のプラス 方向と同じです。
- ●線:二列目は線指定です。左のドロップメニューから事前に作った線を選択します。右の ドロップダウンメニューからどの軸に制約を掛けるのを指定します。線の方向は指定 した軸のプラス方向となります。
- ●点:三列目は点指定です。左のドロップメニューから事前に作った点を選択し、該当点は 座標系の原点 (0,0,0) となります。 位置合わせ(Align)をクリックすると移動を実行します。

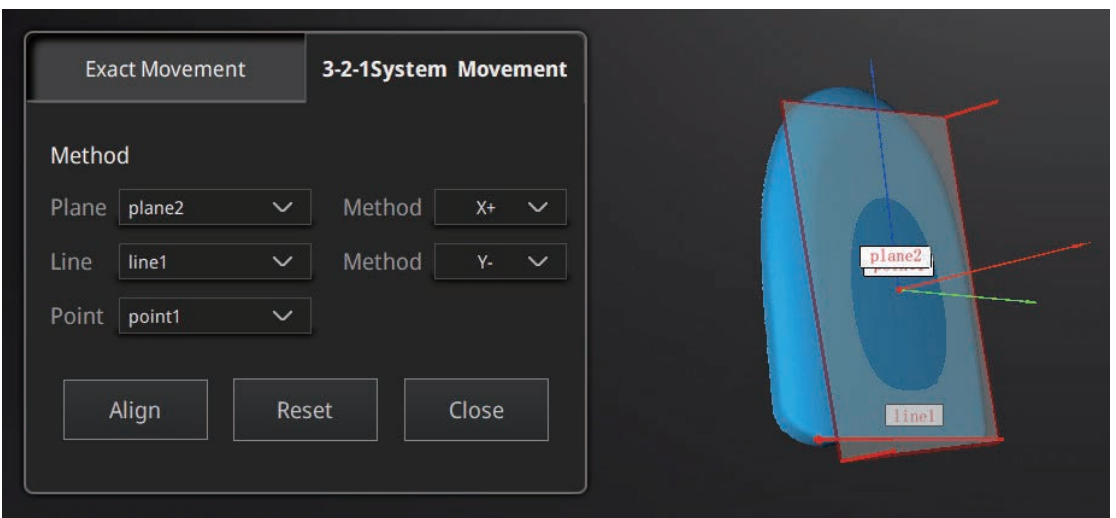

Data after 3-2-1 movement

キャンセルするには、[リセット] をクリックします。 [適用] をクリックして、変換を確定します。

# 10.3.3. 計測

このボタンを押すと計測メニューになります。もう一度押すと閉じます。

### ↓ 距離

83

選定されたデータの表面にある任意の2つの点間距離を測ります。1つ目の点を選択してか ら、2つ目の点を選択します。2つの点のどれかをもう一度クリックすると選択をやり直す ことができます。

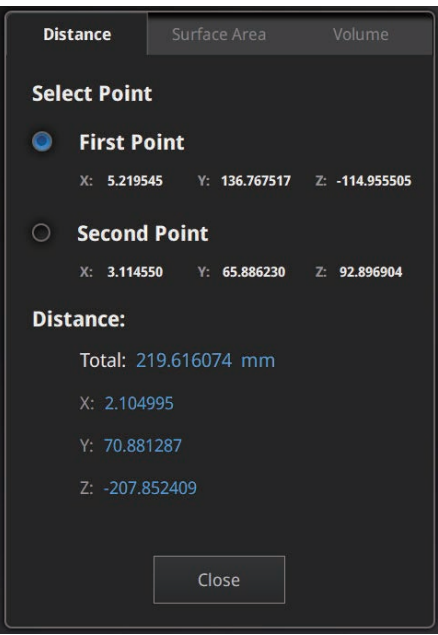

Distance menu

測定の結果は下の欄に表示します。X、Y、Z は現在の座標系に相応する座標値です。

#### ↓ 面積

Shift+マウス左ボタンで測定したい範囲をドラッグします。Ctrl+マウス左ボタンで選択を 解除します。Ctrl+Aでデータ全体の表面を選択します。選択したら、メニュー下の「計算」 をクリックすると、測定の結果が中央にmmで表示されます。選択範囲をやり直してもう一度 測定することができます。

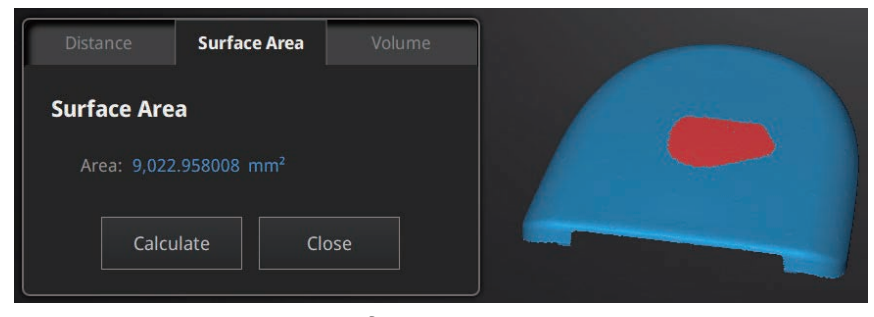

Surface Area menu

#### ₩ 体積

体積を測定します。穴埋め済みのデータのみ測定可能です。穴埋めされていないスキャンデ ータの場合は下記のエラーが表示されます。.

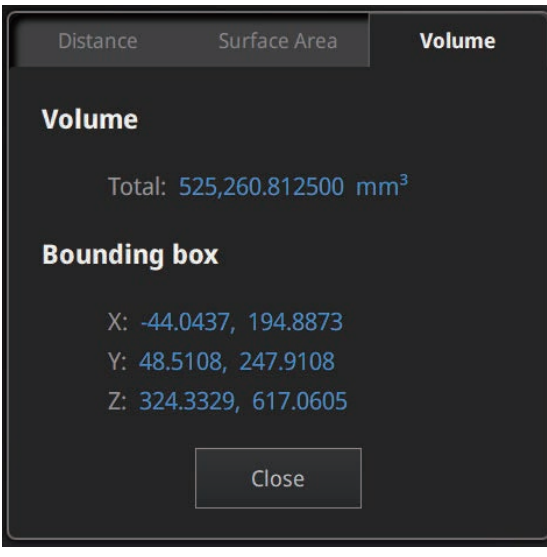

体積表示

穴のない、ソリッド形状のデータのみ計測ができます。計測できないデータにはエラーを返 します。.

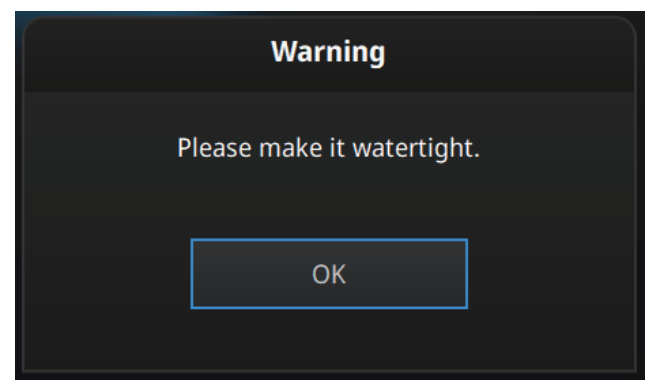

穴埋めされていない

# **11. データの共有**

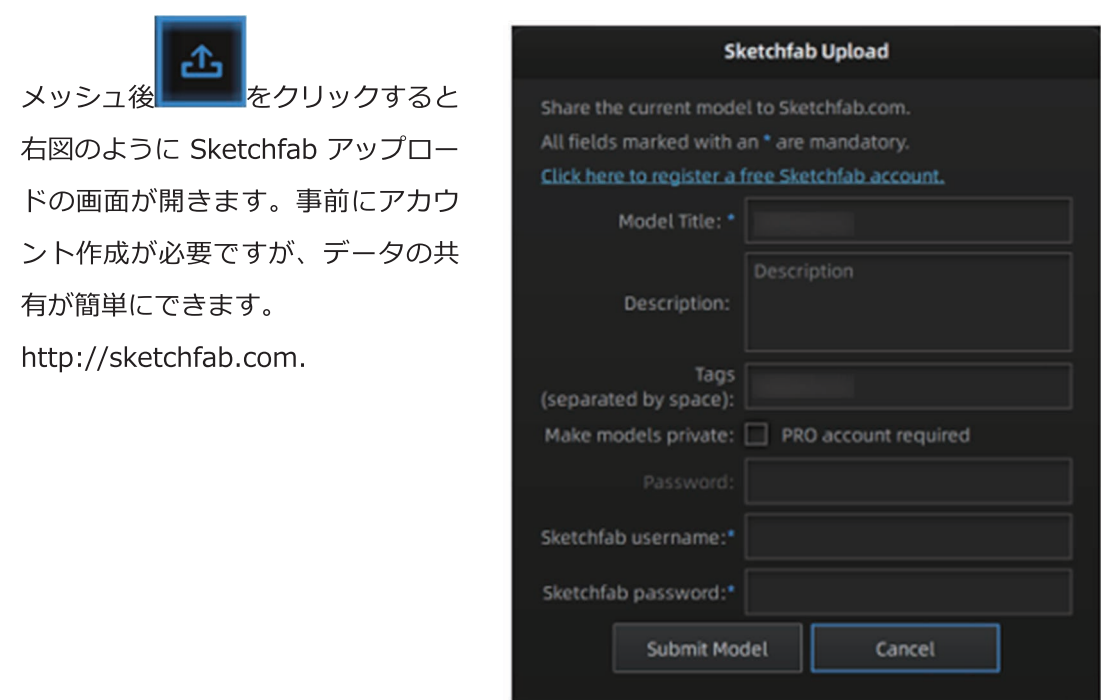

### Notes:

- 1. Sketchfab の BASIC アカウントは 50MB 未満のデータしかアップロードでき ませんが、Pro アカウントは最大 200MB まで保存できます。また、パスワ ードをかけて公開を制限することも可能です。
- 2. ダウンロードして共有できるようにするためには、ダウンロードする側もア カウントが必要です。

# 12. サードパーティーソフトウェアの連携

サードパーティ製のソフトウェアを直接起動することができます。データをメッシュ化した 後に、9 をクリックすると社外製ソフトウェアにエクスポートすることができます。

- Geomagic ControlX Cx
- Verisurf M  $\bullet$
- Einsense Q  $\bullet$
- Geomagic Design  $X$  Dx
- Geomagic Essentials Ge
- Solid Edge SHINING 3D Edition

※該当するソフトがインストールされている必要があります。

# **13. データプレビューツール**

デスクトップ上にある Review Tool **レ**ショートカットをダブルクリックします。 プレビ ューしたいファイルをウィンドウにドラッグします。EXScan C ソフトウェアと同じ操作方 法でデータをプレビューしますが、編集などはできません。

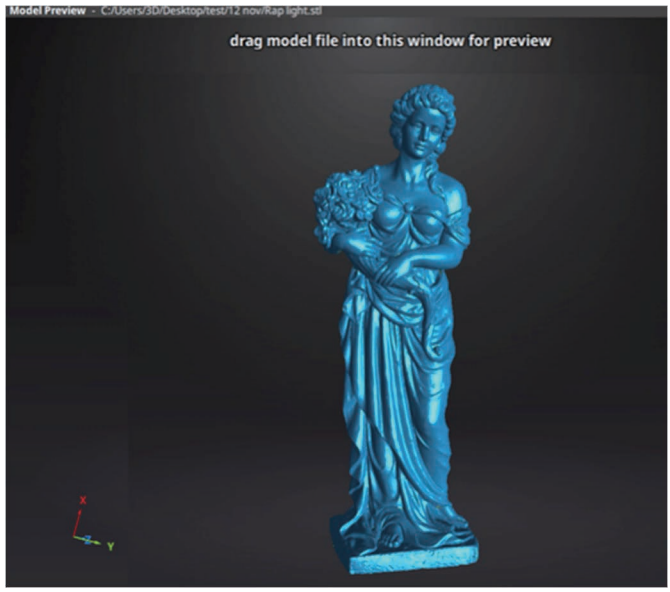

モデルプレビュー

ExScan で保存した STL、OBJ、PLY、ASC、または 3MF を読み込むことができますが、保 存後他社ソフトウェアで編集したデータの読み込みには失敗する可能性があります。

### Notes:

テクスチャ付きの OBJ を読み込む際は、MTL、JPG が OBJ と同じ名前 で同じフォルダに保存されていることを確認してください。PLY や3MF はそのまま読み込めます。

## 14. その他

### 14.1. FAO

- $1.$ ターンテーブルを使ってスキャンした際、ターンテーブルは回っているのにスキャン データがない
- 解決策:対象物とスキャナーの距離が適切ではない、特徴点の少ない対象物の場合や、マーカ ーポイントを使用している際、マーカーポイントの数が足らないなどの原因がありま す。4つのポイントがあることを確認してください。
- $2.$ ターンテーブルが複数の円を回転したときに、マーカーなしで線形が失敗した場合は どうなりますか?
- 解決策: 1スキャン毎のオーバーラップ (重なり) 少なくとも 30%程度あることを確認してく ださい。シンメトリーで十分な特徴がない対象物の場合は、マーカーポイントまたは 手動による位置合わせを使用することをお勧めします。

#### $3.$ ガラスやアクリルなどの透明、PP 素材などの半透明、暗い色をスキャンしたい

解決策:対象物の表面にAESUBなどの時間経過で昇華するスプレーや、ミクロチェック現 像スプレーなどの炭酸カルシウム系粉末スプレーを使用してください。真っ白にする 必要はありませんが濃度にムラがあるとスキャンのクオリティが落ちます。

#### ターンテーブルからブーンといった八ム音が出るだけで動かない  $4.$

解決策:電源アダプターを抜き挿ししてください。※10秒ほど間隔をあけてください。

# 14.2. 安全上の注意

十分な換気施設のある、摂氏 10~40℃の環境でお使いください。可燃性ガスや腐食  $1.$ 性ガス、または他の類似環境の環境下では使用しないでください。

- $2.$ スキャナーを設置する際は乱暴に扱ったり衝撃を加えないよう注意してください。直 射日光や、ほこりなどはスキャンの結果に影響します。また、耐水性はないので極端 な高湿度化や、結露環境にも注意してください。
- スキャナーなど、デバイスが正常に機能しない場合、自身で分解・修理をしないでく  $3.$ ださい。危険な部位もあり、内部は専門の技術者によってのみ修理可能です。
- 廃棄時はお使い地域のルールに従ってください。家電リサイクル法の対象外です。  $4.$

### **14.3. サポート連絡先**

日本3Dプリンター株式会社

〒104-0053

東京都中央区晴海4丁目7-4

CROSS DOCK HARUMI 1階

Tel: 03-3520-8928 (9:00~18:00)

※土日祝日、夏季休業および年末年始を除く Mail : support@3dprinter.co.jp

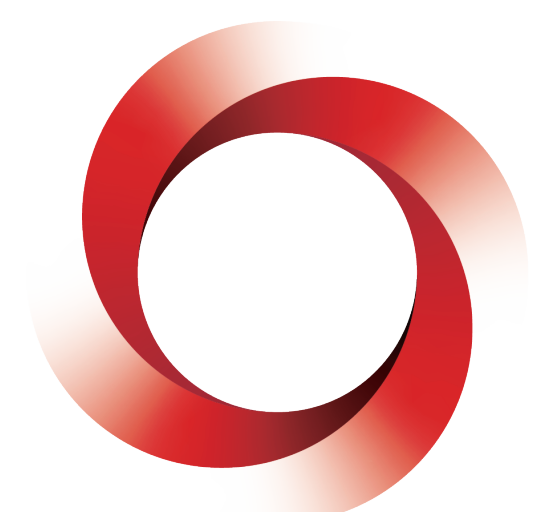

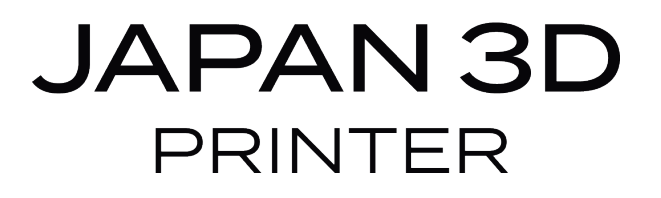

# **日本 3D プリンター株式会社**

〒104-0053 東京都中央区晴海 4 丁目 7-4 CROSS DOCK HARUMI 1 階 Tel: 03-3520-8660 Email︓support@3dprinter.co.jp ホームページ: https://3dprinter.co.jp/